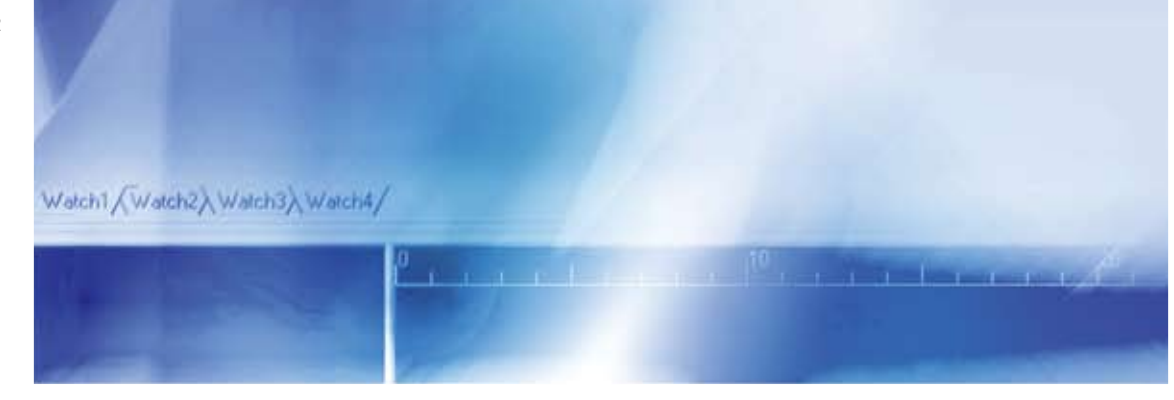

#### NE1A Logic Simulator **DeviceNet Safety WS02-CFSC1-E**

# MANUALE PER L'OPERATORE

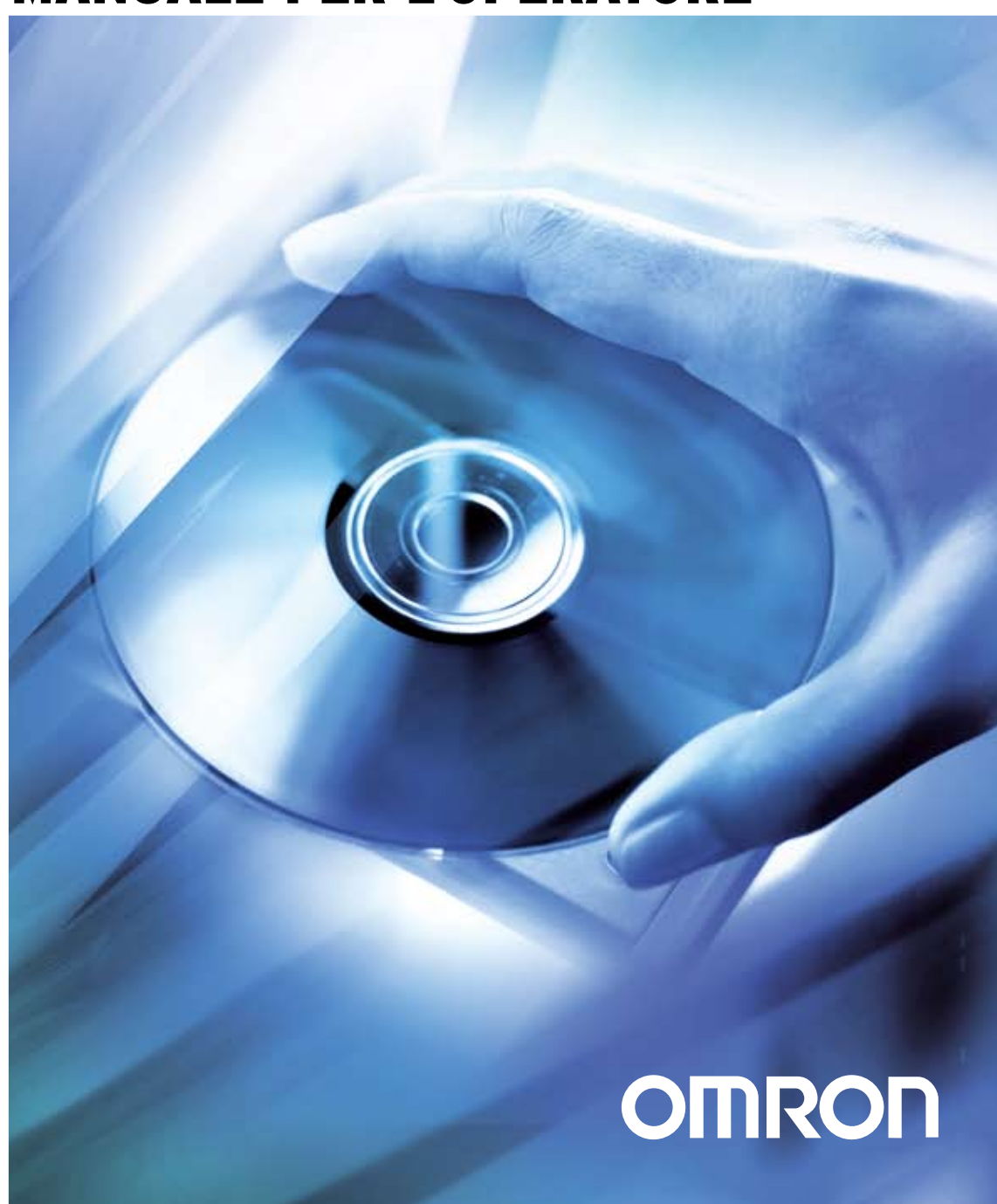

# **DeviceNet Safety WS02-CFSC1-E NE1A Logic Simulator**

## **Manuale per l'operatore**

*Modificato a giugno 2007*

## *Avviso*

I prodotti OMRON sono destinati all'uso in accordo con le procedure appropriate da parte di un operatore qualificato e solo per gli scopi descritti in questo manuale.

Nel presente manuale le precauzioni sono indicate e classificate in base alle convenzioni riportate di seguito. Attenersi sempre alle istruzioni fornite. La mancata osservanza di tali precauzioni potrebbe causare lesioni a persone o danni a proprietà.

- $\bigwedge$  PERICOLO Indica una situazione di immediato pericolo che, se non evitata, sarà causa di lesioni gravi o mortali. Potrebbero inoltre verificarsi gravi danni alle apparecchiature.
- $\triangle$  AVVISO indica una situazione di potenziale pericolo che, se non evitata, può essere causa di lesioni gravi o mortali. Potrebbero inoltre verificarsi gravi danni alle apparecchiature.
- $\triangle$  Attenzione Indica una situazione di potenziale pericolo che, se non evitata, può essere causa di lesioni non gravi a persone o danni a proprietà.

## *Riferimenti ai prodotti OMRON*

Tutti i prodotti OMRON citati in questo manuale sono riportati con la lettera iniziale maiuscola. Per la parola "Modulo" viene utilizzata l'iniziale maiuscola quando si riferisce a un prodotto OMRON, indipendentemente dal fatto che faccia o meno parte del nome proprio del prodotto.

L'abbreviazione "Ch" presente in alcune visualizzazioni e su alcuni prodotti OMRON significa spesso "parola" e nella documentazione viene abbreviata in "Prl".

L'abbreviazione "PLC" significa Programmable Logic Controller ovvero controllore della logica programmabile. Tuttavia, in alcuni display di dispositivi di programmazione viene utilizzata l'abbreviazione "PC" (Programmable Controller) per indicare il controllore programmabile.

## *Supporti visivi*

Nella colonna sinistra del manuale sono riportate le seguenti intestazioni per facilitare l'individuazione dei diversi tipi di informazioni.

- **Nota** Indica informazioni di particolare rilevanza per un utilizzo del prodotto efficiente e vantaggioso.
- *1,2,3...* 1. Indica elenchi di vario tipo, quali procedure, elenchi di controllo e così via.

#### *Notazione per le procedure operative*

Nelle procedure operative riportate nel presente manuale vengono utilizzate le seguenti convenzioni.

Le voci di menu sono riportate con testo in corsivo grassetto e i livelli di menu sono separati da trattini. Esempio: "*Debug* – *Input Pulse*" indica la selezione di "Input Pulse" dal menu Debug.

I nomi di schede, pulsanti e tasti sono riportati in grassetto. Esempio: pulsante **OK**.

Eventuale testo visualizzato sullo schermo viene riportato in grassetto, quando necessario per motivi di chiarezza.

Le combinazioni di tasti vengono indicate con il simbolo più (+).

Esempio: "Ctrl+M" indica di premere il tasto **M** mentre si tiene premuto il tasto **Ctrl**.

## *Condizioni per l'utilizzo e la garanzia del software*

L'utilizzo e la garanzia di NE1A Logic Simulator (in seguito il "Software") sono vincolati dalle *Condizioni per l'utilizzo e la garanzia* riportate di seguito. Il servizio di post vendita viene fornito al cliente in base al modulo di aggiornamento e registrazione utente del software fornito.

#### **Condizioni per l'utilizzo e la garanzia**

#### **1. Copyright**

Il copyright del Software, compresi i contenuti di tutti i manuali e i supporti di memorizzazione inclusi, è di proprietà di OMRON Corporation.

#### **2. Copia e modifica del Software**

- a. Per nessun motivo è possibile copiare il Software in parte o completamente, tranne che per motivi di backup o per apportare modifiche, in base a quanto riportato nel punto b sottostante.
- b. L'utente può modificare il Software per implementare cambiamenti o miglioramenti a condizione che tali modifiche siano apportate dall'utente stesso e che servano per l'utilizzo da parte dell'utente stesso. OMRON, tuttavia, non si assume alcuna responsabilità per gli effetti di eventuali modifiche apportate dall'utente, inclusi difetti o danni di qualsiasi natura.

#### **3. Garanzia e servizio post vendita**

- a. Nel caso in cui il Software non funzioni correttamente e OMRON sia responsabile dell'errato funzionamento, OMRON correggerà o sostituirà il Software senza alcuna ulteriore spesa.
- b. La condizione di garanzia espressa nel punto a, soprastante, è valida per un anno dalla data di acquisto.
- c. Ai clienti che restituiranno il modulo di aggiornamento e di registrazione utente, OMRON fornirà informazioni su eventuali errori del programma di cui OMRON verrà a conoscenza e informazioni sugli aggiornamenti del software.
- d. OMRON non si assume alcuna responsabilità per i risultati derivati dall'utilizzo del Software e nessun'altra garanzia verrà applicata tranne quella qui riportata.

#### **4. Utilizzo da parte di terzi**

È severamente proibito fornire copie del Software a terze parti in qualsiasi forma o con qualsiasi mezzo.

### *Marchi registrati*

DeviceNet e DeviceNet Safety sono marchi registrati dell'associazione ODVA (Open DeviceNet Vendor Association). Windows è un marchio registrato di Microsoft Corporation.

#### **OMRON, 2007**

Tutti i diritti riservati. Nessuna parte della presente pubblicazione può essere riprodotta, memorizzata in un sistema, trasmessa in qualsivoglia formato o mezzo meccanico, elettronico, tramite fotocopia, registrazione o altro, senza previo consenso scritto di OMRON.

Non viene assunta alcuna responsabilità palese in relazione all'uso delle informazioni contenute nel presente manuale. Inoltre, poiché OMRON cerca costantemente di migliorare i propri prodotti, le informazioni contenute nel presente manuale sono soggette a modifiche senza preavviso. Il presente manuale è stato redatto con la massima attenzione e tuttavia OMRON non si assume alcuna responsabilità in relazione a eventuali errori od omissioni, né in relazione a eventuali danni derivanti dalle informazioni in esso contenute.

## **SOMMARIO**

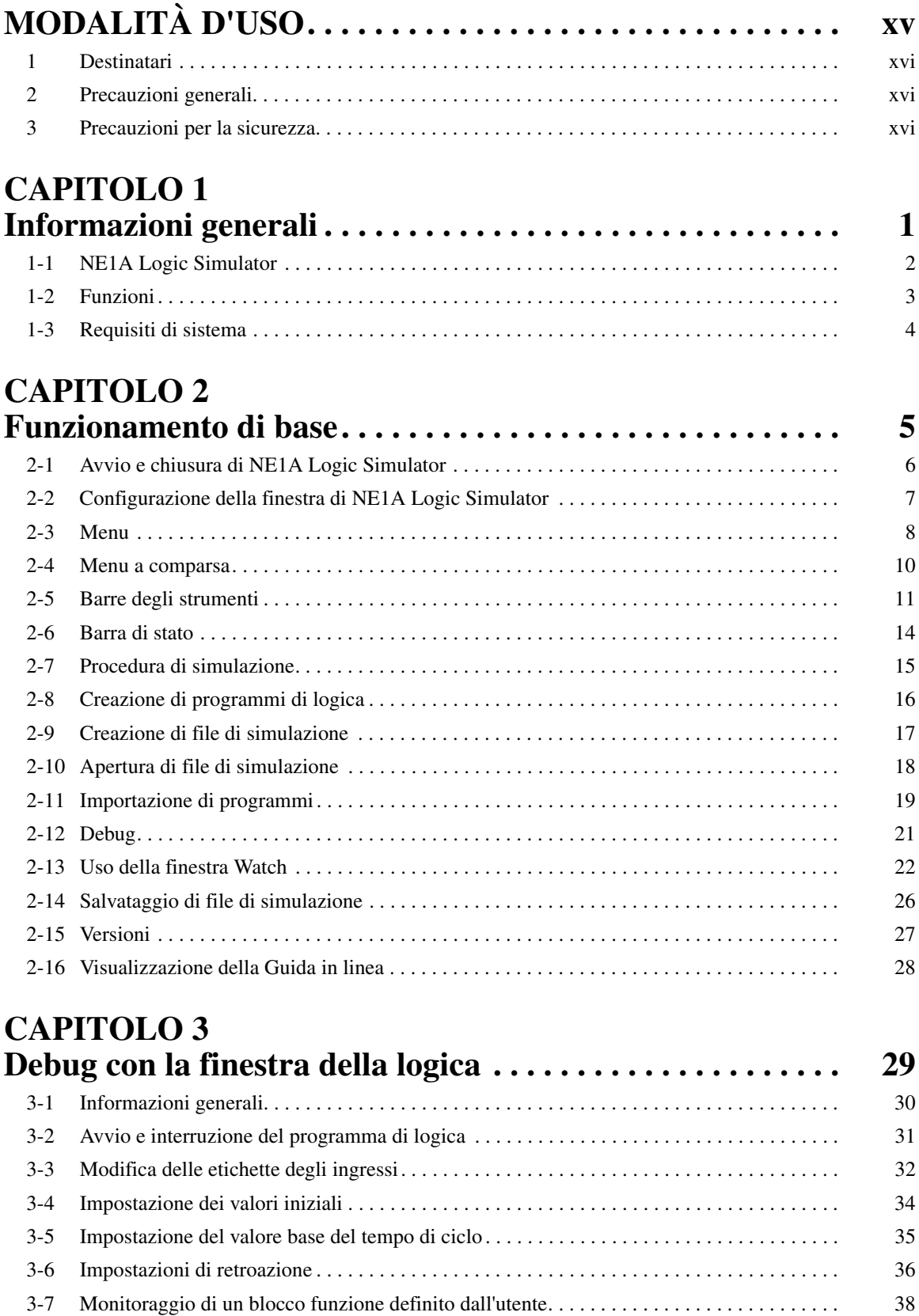

## **SOMMARIO**

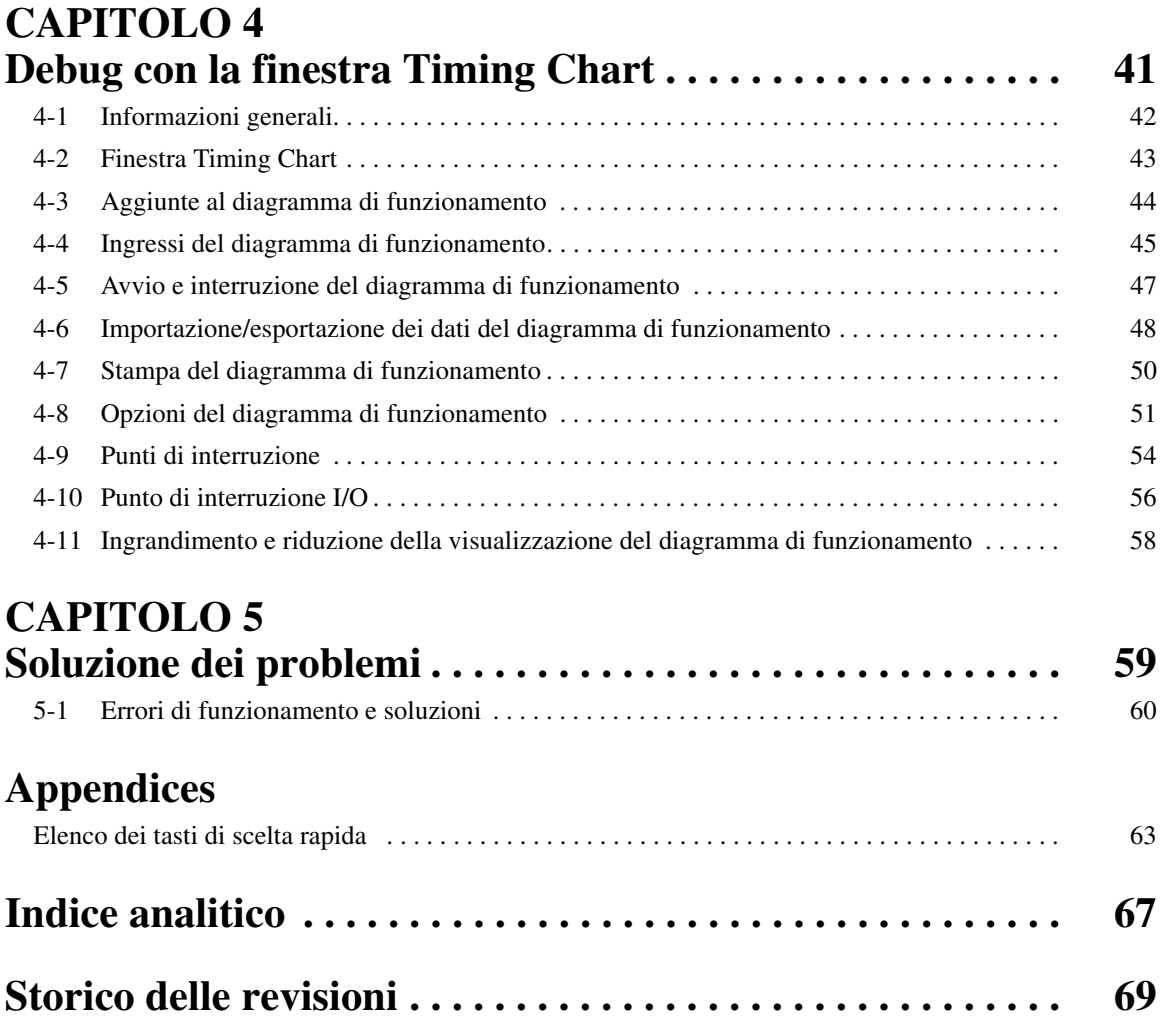

## *Informazioni sul presente manuale*

In questo manuale vengono descritti l'installazione e il funzionamento di NE1A Logic Simulator e sono inclusi i capitoli elencati di seguito. NE1A Logic Simulator è un pacchetto software eseguibile su Windows e utilizzato per simulare e verificare il funzionamento dei programmi destinati ai Controllori di sicurezza di rete NE1A.

Leggere con attenzione il manuale e verificare di aver compreso le informazioni fornite prima di tentare di installare o avviare NE1A Logic Simulator. Utilizzare questo manuale insieme alle pubblicazioni *DeviceNet Safety – Manuale di configurazione del sistema* (Cat. No. Z905) e *Network Configurator Operation Manual* (Cat. No. W382). Accertarsi di leggere attentamente le modalità d'uso fornite nel capitolo successivo.

*Modalità d'uso* fornisce precauzioni di carattere generale per l'utilizzo di NE1A Logic Simulator.

*Capitolo 1* offre una panoramica di NE1A Logic Simulator, delle relative funzioni e dei requisiti di sistema.

*Capitolo 2* descrive il funzionamento di base di NE1A Logic Simulator.

*Capitolo 3* descrive come effettuare il debug dei programmi utilizzando la finestra della logica di NE1A Logic Simulator.

*Capitolo 4* descrive come effettuare il debug dei programmi utilizzando la finestra Timing Chart di NE1A Logic Simulator.

*Capitolo 5* descrive come risolvere i problemi che si possono verificare, in base ai messaggi di errore visualizzati da NE1A Logic Simulator.

 $\bigwedge$  **AVVISO** La mancata lettura o comprensione delle informazioni fornite in questo manuale può fare insorgere condizioni di rischio e conseguenti lesioni personali, anche mortali, danneggiamento o funzionamento non corretto del prodotto. Leggere ogni sezione per intero e accertarsi di avere compreso le informazioni in essa contenute e quelle correlate prima di eseguire una delle procedure o operazioni descritte.

## *Lettura e assimilazione delle informazioni fornite nel presente manuale*

Prima di utilizzare il prodotto, leggere attentamente le informazioni contenute nel presente manuale. Per eventuali domande o dubbi, rivolgersi al rappresentante OMRON di zona.

## *Garanzia e limitazioni di responsabilità*

#### *GARANZIA*

OMRON garantisce i propri prodotti da difetti di materiali e/o vizi di costruzione per un periodo di un anno (o per altro periodo se specificato) dalla data di vendita.

OMRON NON RICONOSCE ALTRA GARANZIA, ESPLICITA O IMPLICITA, COMPRESE IN VIA ESEMPLIFICATIVA QUELLE DI NON-VIOLAZIONE, DI COMMERCIABILITÀ E DI IDONEITÀ A FINI PARTICOLARI. L'ACQUIRENTE O L'UTENTE RICONOSCE LA PROPRIA ESCLUSIVA RESPONSABILITÀ NELL'AVERE DETERMINATO L'IDONEITÀ DEL PRODOTTO A SODDISFARE I REQUISITI IMPLICITI NELL'USO PREVISTO DELLO STESSO. OMRON NON RICONOSCE ALTRA GARANZIA, ESPRESSA O IMPLICITA.

#### *LIMITAZIONI DI RESPONSABILITÀ*

OMRON NON SARÀ RESPONSABILE DEI DANNI, DELLE PERDITE DI PROFITTO O DELLE PERDITE COMMERCIALI SPECIALI, INDIRETTE O EMERGENTI IN QUALUNQUE MODO RICONDUCIBILI AI PRODOTTI, ANCHE QUANDO LE RICHIESTE DI INDENNIZZO POGGINO SU CONTRATTO, GARANZIA, NEGLIGENZA O RESPONSABILITÀ INCONDIZIONATA.

In nessun caso la responsabilità di OMRON potrà superare il prezzo del singolo prodotto in merito al quale sia stata definita la responsabilità.

IN NESSUN CASO OMRON SARÀ RESPONSABILE PER GARANZIA, RIPARAZIONE O ALTRA RICHIESTA DI INDENNIZZO RELATIVA AI PRODOTTI SE L'ANALISI, CONDOTTA DA OMRON, NON CONFERMERÀ CHE I PRODOTTI SONO STATI CORRETTAMENTE UTILIZZATI, IMMAGAZZINATI, INSTALLATI E SOTTOPOSTI A MANUTENZIONE, E CHE NON SONO STATI OGGETTO DI CONTAMINAZIONI, ABUSI, USI IMPROPRI, MODIFICHE O RIPARAZIONI DA PARTE DI CENTRI NON AUTORIZZATI DA OMRON.

## *Considerazioni sull'utilizzo*

#### *IDONEITÀ ALL'USO PREVISTO*

OMRON non sarà responsabile della conformità a normative, regolamenti e leggi applicabili a combinazioni di prodotti nell'applicazione del cliente o nell'impiego dei prodotti stessi.

Su richiesta OMRON fornirà documenti di certificazione di terze parti che identificano le caratteristiche tecniche e le limitazioni di utilizzo dei prodotti. Queste informazioni di per sé non sono sufficienti per una completa determinazione dell'idoneità dei prodotti in combinazione con il prodotto finale, la macchina, il sistema o altra applicazione o utilizzo.

Di seguito sono riportati alcuni esempi di utilizzo per i quali occorre avere particolare attenzione. Questi esempi non devono essere intesi come un elenco esaustivo di tutti i possibili utilizzi dei prodotti né implicano che gli utilizzi indicati sono idonei per i prodotti.

- Utilizzo in ambienti esterni, impieghi che implicano una potenziale contaminazione chimica o interferenze elettriche o condizioni o utilizzi non descritti in questo manuale.
- Sistemi di controllo di energia nucleare, sistemi di combustione, sistemi ferroviari, sistemi per aviazione, apparecchiature medicali, macchine da intrattenimento, veicoli, apparecchiature di sicurezza e installazioni soggette a normative statali o industriali separate.
- Sistemi, macchine e apparecchiature pericolosi per l'incolumità di persone o l'integrità di proprietà.

OMRON invita a conoscere e osservare tutte le proibizioni applicabili ai prodotti.

NON UTILIZZARE MAI I PRODOTTI IN APPLICAZIONI CHE IMPLICHINO GRAVI RISCHI PER L'INCOLUMITÀ DELLE PERSONE O DANNI ALLA PROPRIETÀ SENZA PRIMA AVERE APPURATO CHE L'INTERO SISTEMA SIA STATO PROGETTATO TENENDO IN CONSIDERAZIONE TALI RISCHI E CHE I PRODOTTI OMRON SIANO STATI VALUTATI, INSTALLATI E PROVATI CORRETTAMENTE IN VISTA DELL'USO AL QUALE SONO DESTINATI NELL'AMBITO DELL'APPARECCHIATURA O DEL SISTEMA.

#### *PRODOTTI PROGRAMMABILI*

OMRON non sarà responsabile per la programmazione eseguita dall'utente di un prodotto programmabile o per qualsiasi conseguenza da essa derivante.

## *Dichiarazione di non responsabilità*

#### *MODIFICHE ALLE SPECIFICHE*

Le caratteristiche e gli accessori del prodotto possono essere soggetti a modifiche a scopo di perfezionamento o per altri motivi.

È consuetudine di OMRON cambiare il numero del modello quando vengono modificate le caratteristiche, i valori nominali o vengono effettuate modifiche costruttive significative. Tuttavia, è possibile che alcune caratteristiche possano essere cambiate senza preavviso. In caso di dubbi, è possibile richiedere l'assegnazione di numeri di modello speciali per correggere o identificare caratteristiche chiave per le proprie applicazioni di utilizzo. Per confermare le caratteristiche effettive del prodotto acquistato, rivolgersi al rappresentante OMRON di zona.

#### *PESI E DIMENSIONI*

Pesi e misure sono nominali e non devono essere utilizzati in progettazione o produzione, anche quando sono indicati i valori di tolleranza.

#### *DATI SULLE PRESTAZIONI*

I dati sulle prestazioni forniti in questo manuale non costituiscono una garanzia, bensì solo una guida alla scelta delle soluzioni più adeguate alle esigenze dell'utente. Essendo il risultato delle condizioni di collaudo di OMRON, tali dati devono essere messi in relazione ai requisiti effettivi dell'applicazione di utilizzo. Le prestazioni effettive sono soggette alla garanzia e alle limitazioni di responsabilità di OMRON.

#### *ERRORI E OMISSIONI*

Le informazioni contenute nel presente manuale sono state attentamente controllate e giudicate accurate. Tuttavia, OMRON non si assume alcuna responsabilità per omissioni, errori tipografici o errori di ortografia.

## **MODALITÀ D'USO**

<span id="page-13-0"></span>Questo capitolo fornisce precauzioni di carattere generale per l'utilizzo di NE1A Logic Simulator.

**Le informazioni contenute in questo capitolo sono importanti ai fini di un utilizzo sicuro e affidabile di NE1A Logic Simulator. Prima di tentare di configurare o utilizzare NE1A Logic Simulator, è necessario leggere il capitolo e comprendere le informazioni contenute.**

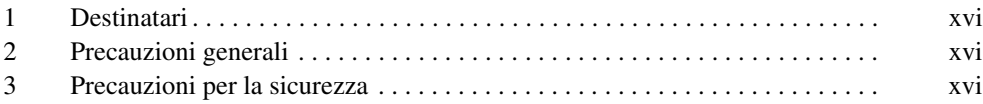

#### <span id="page-14-0"></span>**1 Destinatari**

Questo manuale è indirizzato al personale indicato di seguito che deve anche conoscere i sistemi elettrici (ingegneri elettronici o equivalenti).

- Personale con il compito di installare sistemi di automazione industriale
- Personale con il compito di progettare sistemi di automazione industriale
- Personale con il compito di gestire sistemi e strutture di automazione industriale
- Personale qualificato, autorizzato e responsabile della sicurezza nelle fasi di progettazione delle apparecchiature, installazione, funzionamento, manutenzione e smantellamento.

#### <span id="page-14-1"></span>**2 Precauzioni generali**

L'utente deve utilizzare il prodotto in base alle specifiche sulle prestazioni riportate nei manuali dell'operatore.

Prima di utilizzare il prodotto in condizioni non descritte nel manuale o di applicarlo a sistemi di controllo nucleare, sistemi ferroviari, sistemi per l'aviazione, veicoli, sistemi di combustione, apparecchiature medicali, macchine da intrattenimento, macchinari di sicurezza e qualunque altro sistema, macchina o apparecchiatura, il cui utilizzo improprio possa comportare il rischio di gravi lesioni a persone e danni alla proprietà, rivolgersi al rappresentante OMRON di zona.

Accertarsi che i valori nominali e le specifiche sulle prestazioni del prodotto siano appropriati per i sistemi, le macchine e i macchinari che verranno utilizzati e dotare sempre tali sistemi, macchine e macchinari di doppi meccanismi di sicurezza.

In questo manuale vengono fornite le informazioni per l'installazione e il funzionamento di NE1A Logic Simulator. Si raccomanda di leggere il manuale prima di utilizzare il programma di simulazione e tenerlo sempre a portata di mano come riferimento durante l'utilizzo.

#### <span id="page-14-2"></span>**3 Precauzioni per la sicurezza**

 $\bigwedge$  AVVISO NE1A Logic Simulator simula la logica di sicurezza di un Controllore NE1A. È però possibile che il funzionamento e la tempistica possano variare leggermente rispetto al Controllore NE1A. Dopo aver effettuato il debug della logica di sicurezza in NE1A Logic Simulator, eseguire sempre il debug della logica di sicurezza direttamente sul Controllore NE1A per verificarne il funzionamento. L'esecuzione del debug solo su NE1A Logic Simulator potrebbe provocare funzionamenti imprevisti che possono provocare incidenti.

### **CAPITOLO 1 Informazioni generali**

<span id="page-15-0"></span>Questo capitolo offre una panoramica di NE1A Logic Simulator, delle relative funzioni e dei requisiti di sistema.

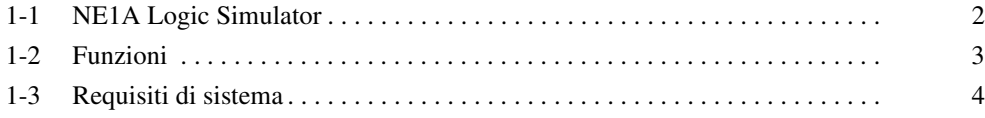

#### <span id="page-16-0"></span>**1-1 NE1A Logic Simulator**

NE1A Logic Simulator offre un ambiente di debug fuori linea eseguibile su un computer, in grado di simulare il funzionamento della logica di sicurezza di un Controllore di sicurezza di rete della serie NE1A, utilizzando solo il software. È possibile eseguire NE1A Logic Simulator in Windows 2000 o XP. I programmi di logica creati con Network Configurator (WS02-CFSC1-E) vengono caricati come file, quindi viene avviato il motore della logica di sicurezza virtuale.

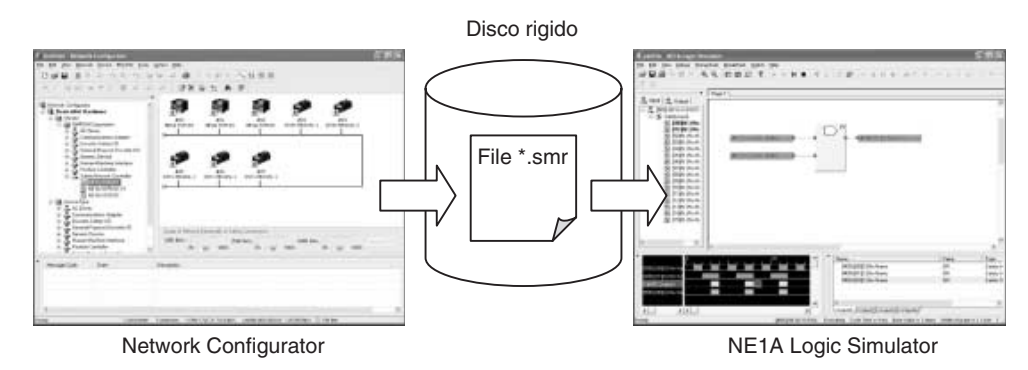

- **Nota** (1) Quando si esporta un programma di logica creato con Network Configurator, viene creato un file di simulazione (file \*.smr). Il file di simulazione viene caricato in NE1A Logic Simulator e ha inizio la simulazione.
	- (2) È possibile effettuare la simulazione dei programmi della logica di sicurezza di un solo Controllore della serie NE1A alla volta. Più controllori connessi alla stessa rete non possono essere collegati insieme per l'esecuzione delle simulazioni.

### <span id="page-17-0"></span>**1-2 Funzioni**

Quando si utilizza NE1A Logic Simulator, per ridurre il lavoro di debug è possibile utilizzare le funzioni riportate di seguito.

• È possibile modificare le etichette degli ingressi in una schermata simile a quella dell'editor della logica di Network Configurator ed è possibile verificare le uscite corrispondenti.

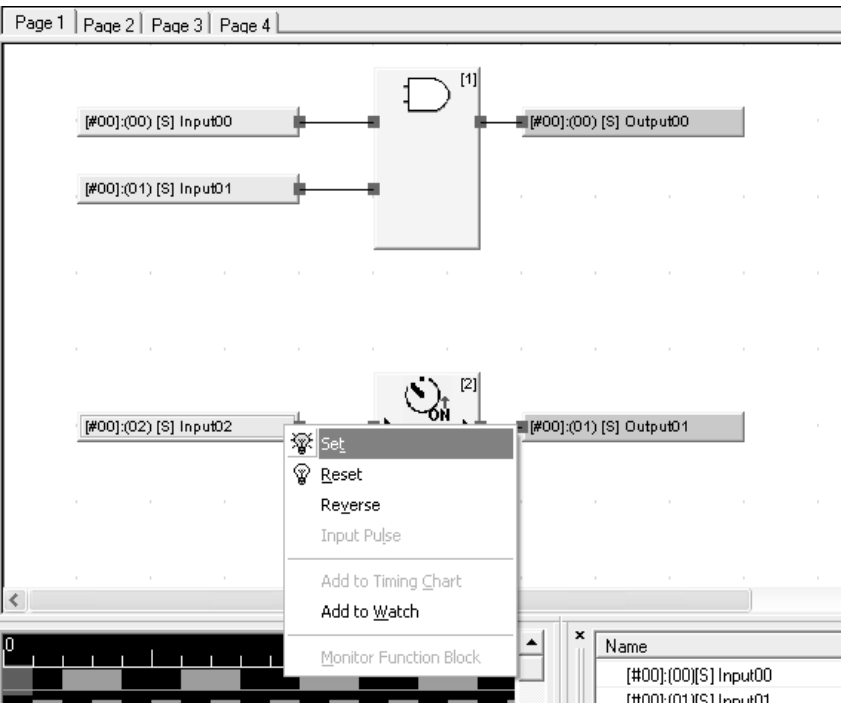

• Per eseguire le simulazione è possibile utilizzare la finestra Timing Chart.

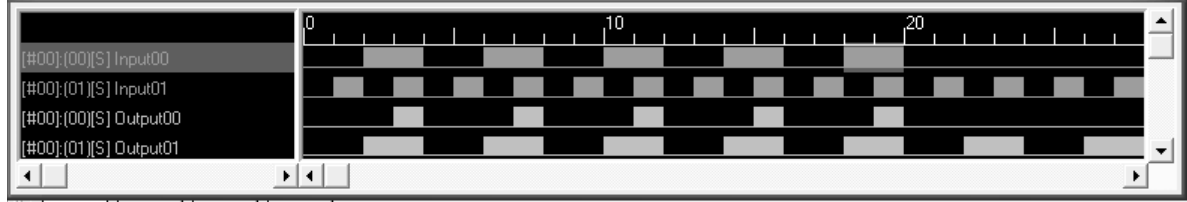

#### • Per controllare le etichette registrate è possibile utilizzare la finestra Watch.

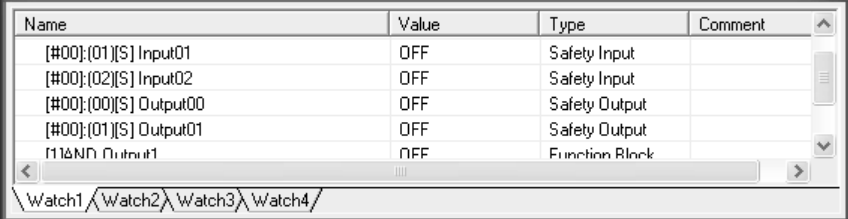

#### <span id="page-18-0"></span>**1-3 Requisiti di sistema**

NE1A Logic Simulator è compatibile con i Controllori di sicurezza di rete della serie NE1A.

Per poter utilizzare NE1A Logic Simulator è necessario soddisfare i requisiti di sistema riportati di seguito.

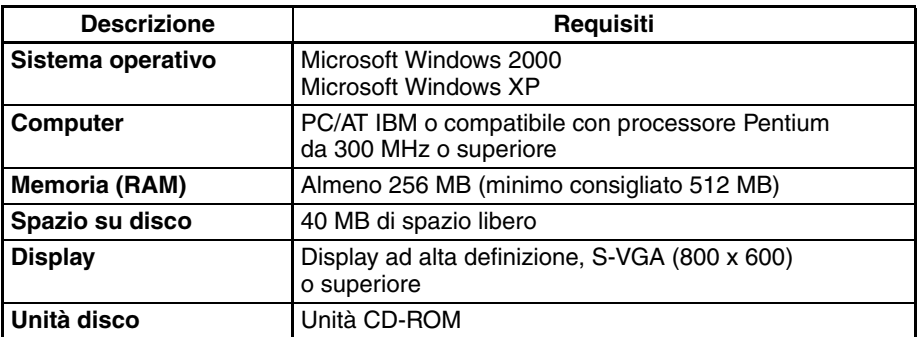

**Nota** La quantità di RAM necessaria è strettamente correlata alle dimensioni del programma creato da Network Configurator. Se la quantità di RAM disponibile sul computer non è sufficiente, le prestazioni di NE1A Logic Simulator risultano rallentate.

#### **CAPITOLO 2 Funzionamento di base**

<span id="page-19-0"></span>Questo capitolo descrive il funzionamento di base di NE1A Logic Simulator.

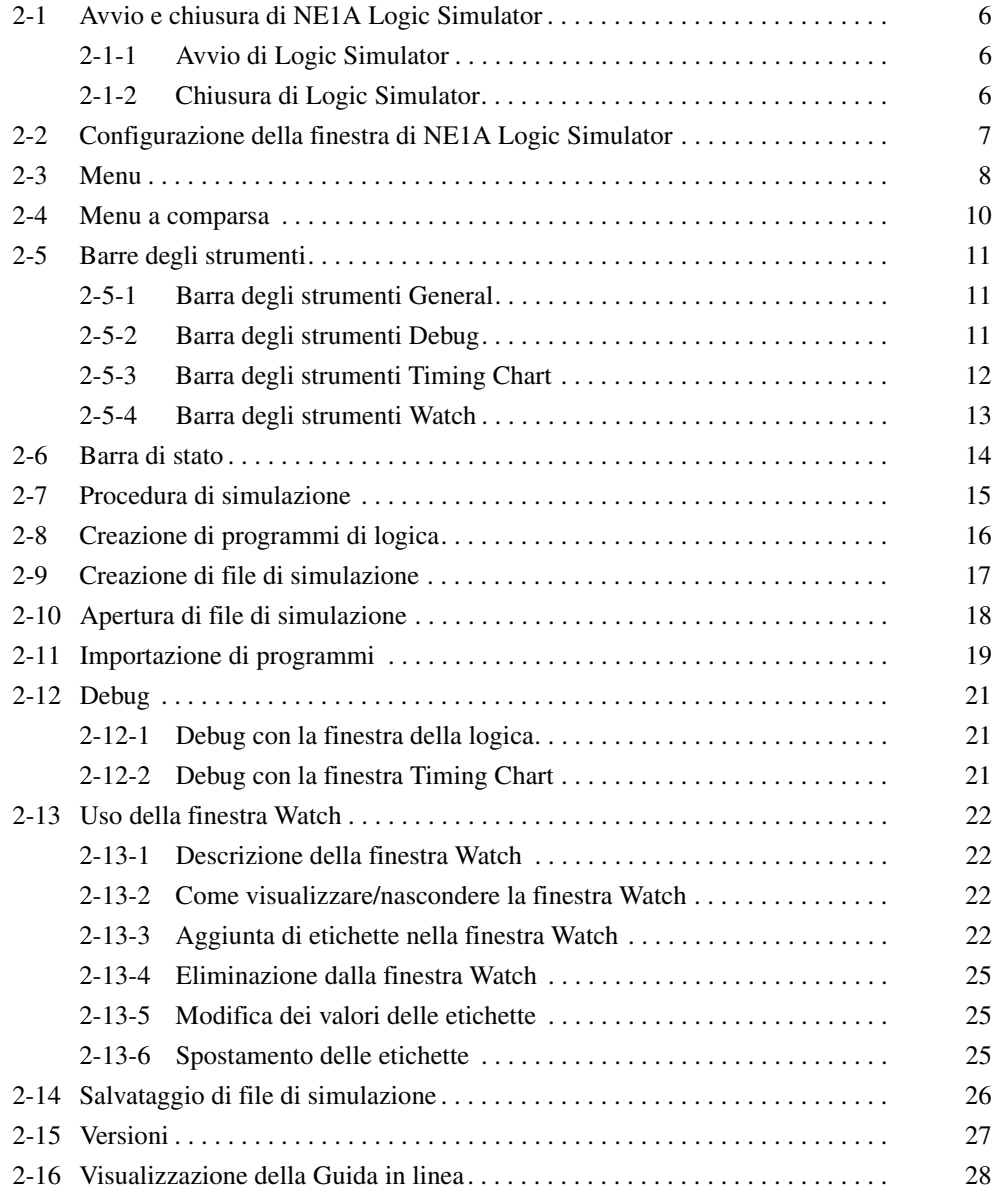

#### <span id="page-20-0"></span>**2-1 Avvio e chiusura di NE1A Logic Simulator**

Questa sezione descrive come avviare e chiudere NE1A Logic Simulator.

#### <span id="page-20-1"></span>**2-1-1 Avvio di Logic Simulator**

Per avviare NE1A Logic Simulator, attenersi alla procedura riportata di seguito.

#### *1,2,3...* 1. Selezionare *Start* – *Tutti i programmi* – *OMRON Network Configurator for DeviceNet Safety* – *NE1A Logic Simulator*.

NE1A Logic Simulator viene avviato e viene visualizzata la finestra principale riportata di seguito.

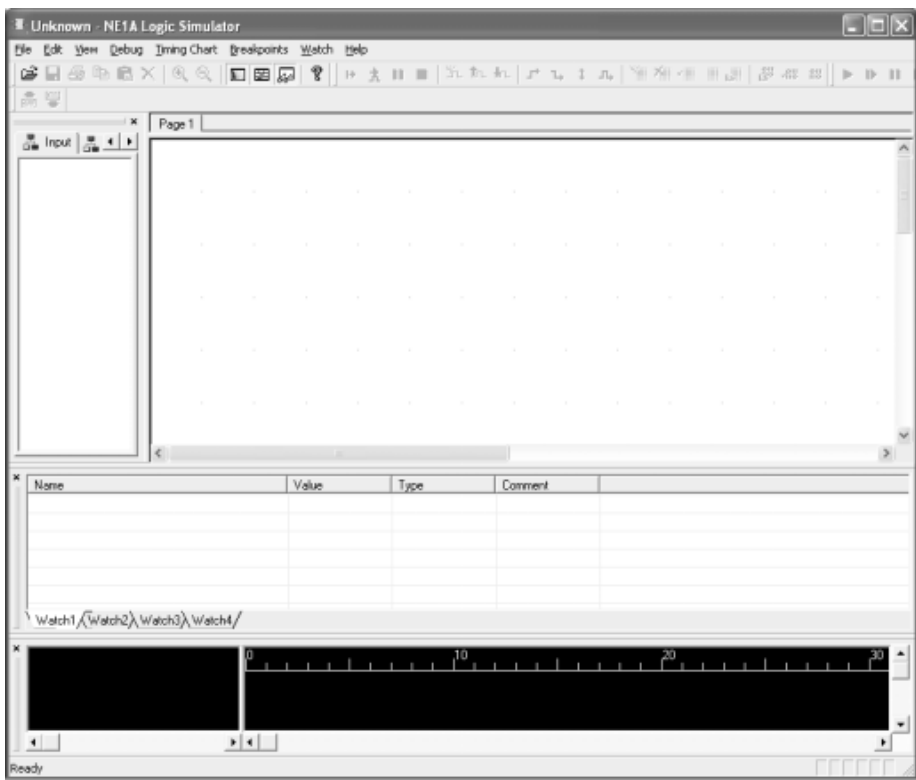

#### <span id="page-20-2"></span>**2-1-2 Chiusura di Logic Simulator**

Per chiudere NE1A Logic Simulator, attenersi alla procedura riportata di seguito.

*1,2,3...* 1. Selezionare *File* – *Exit* dalla finestra principale. NE1A Logic Simulator viene chiuso.

#### <span id="page-21-0"></span>**2-2 Configurazione della finestra di NE1A Logic Simulator**

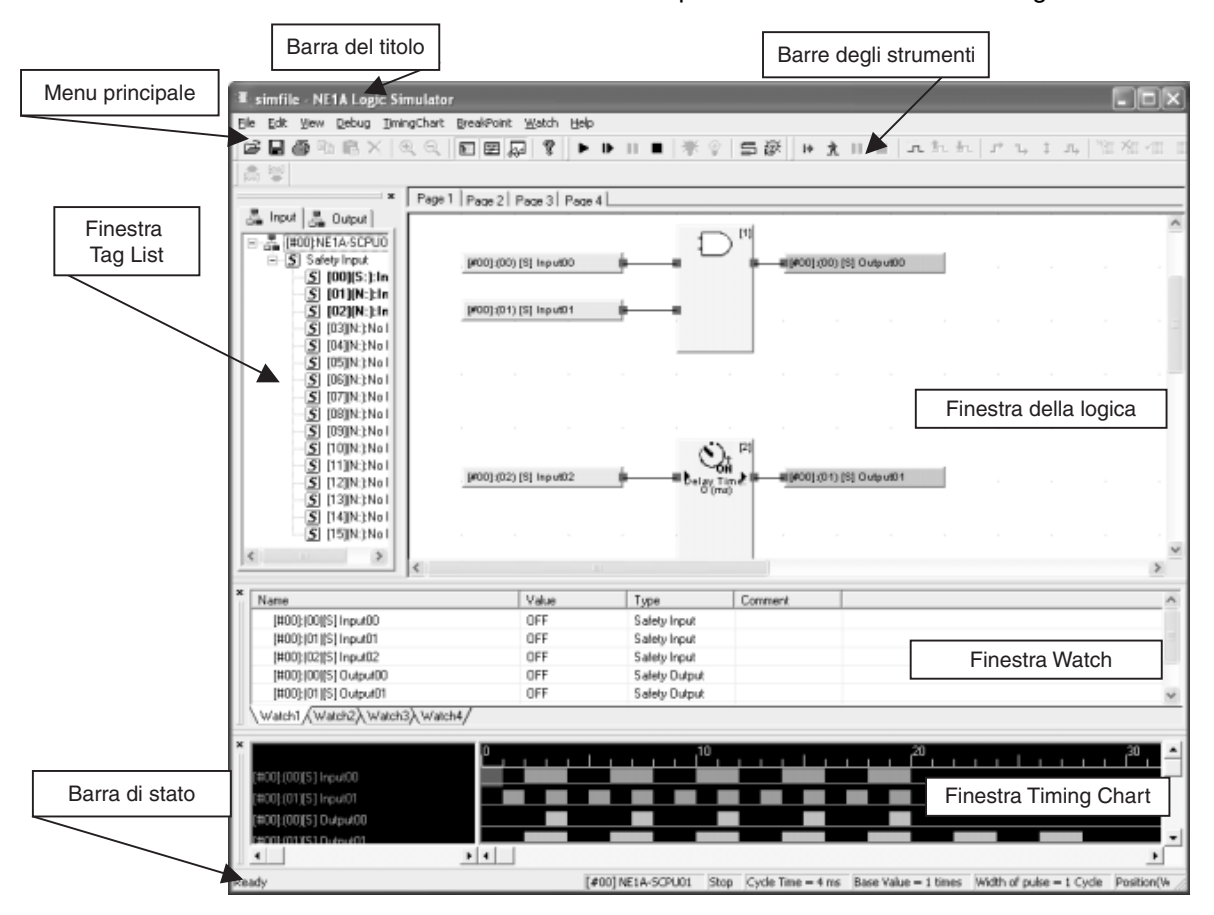

Questa sezione descrive le varie parti della finestra di NE1A Logic Simulator.

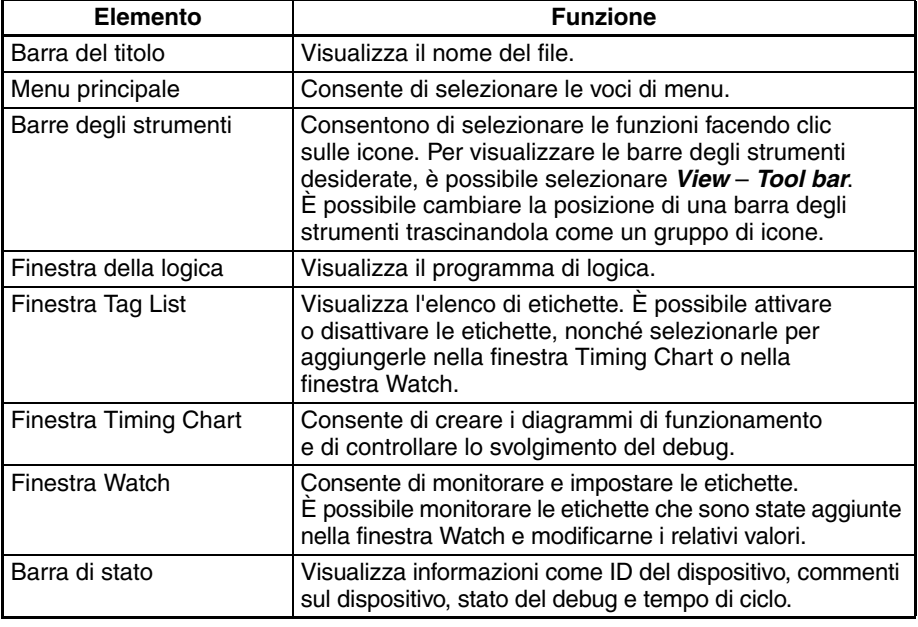

## <span id="page-22-0"></span>**2-3 Menu**

Nella tabella riportata di seguito sono elencate le voci di menu e i tasti di scelta rapida di NE1A Logic Simulator.

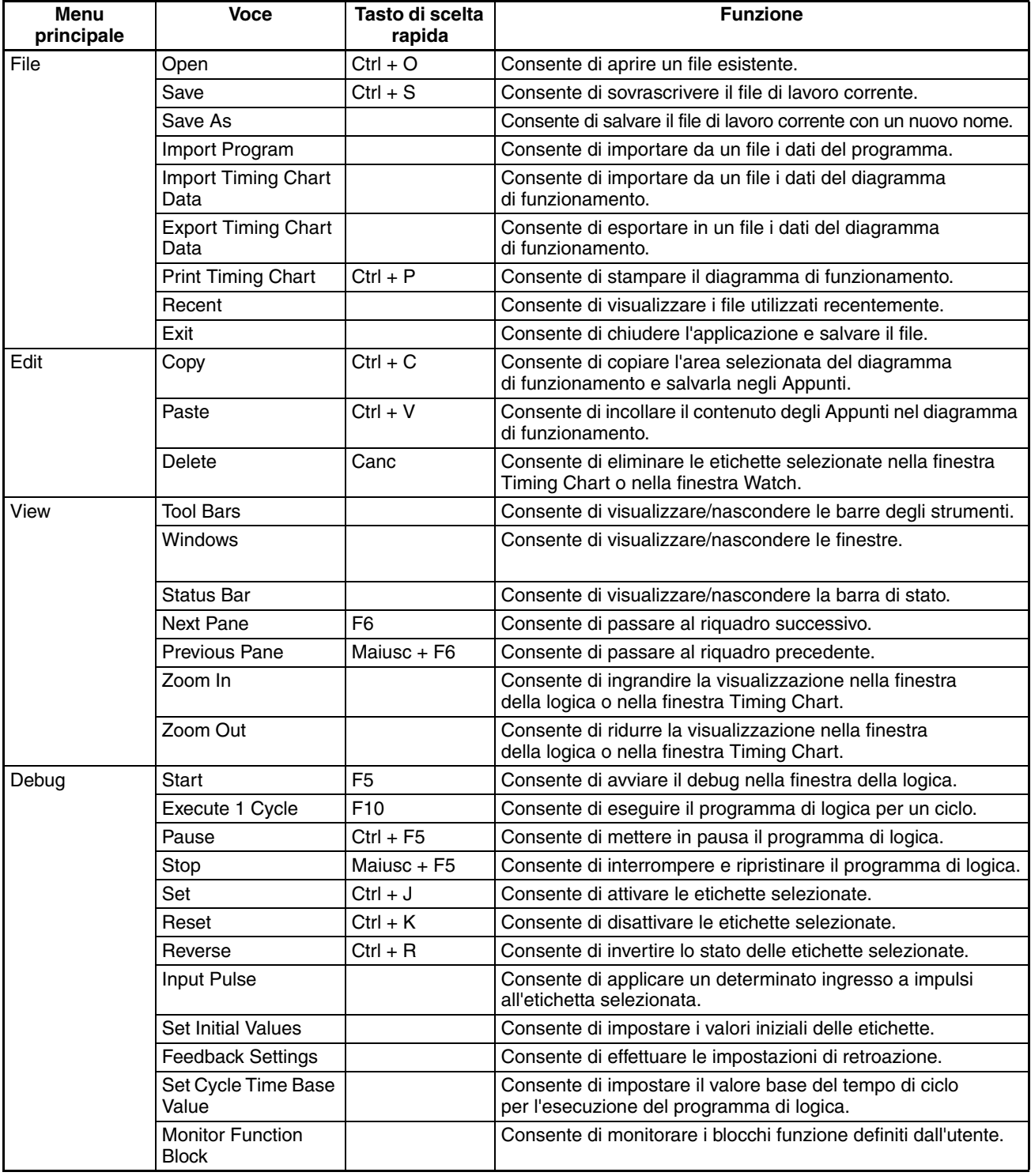

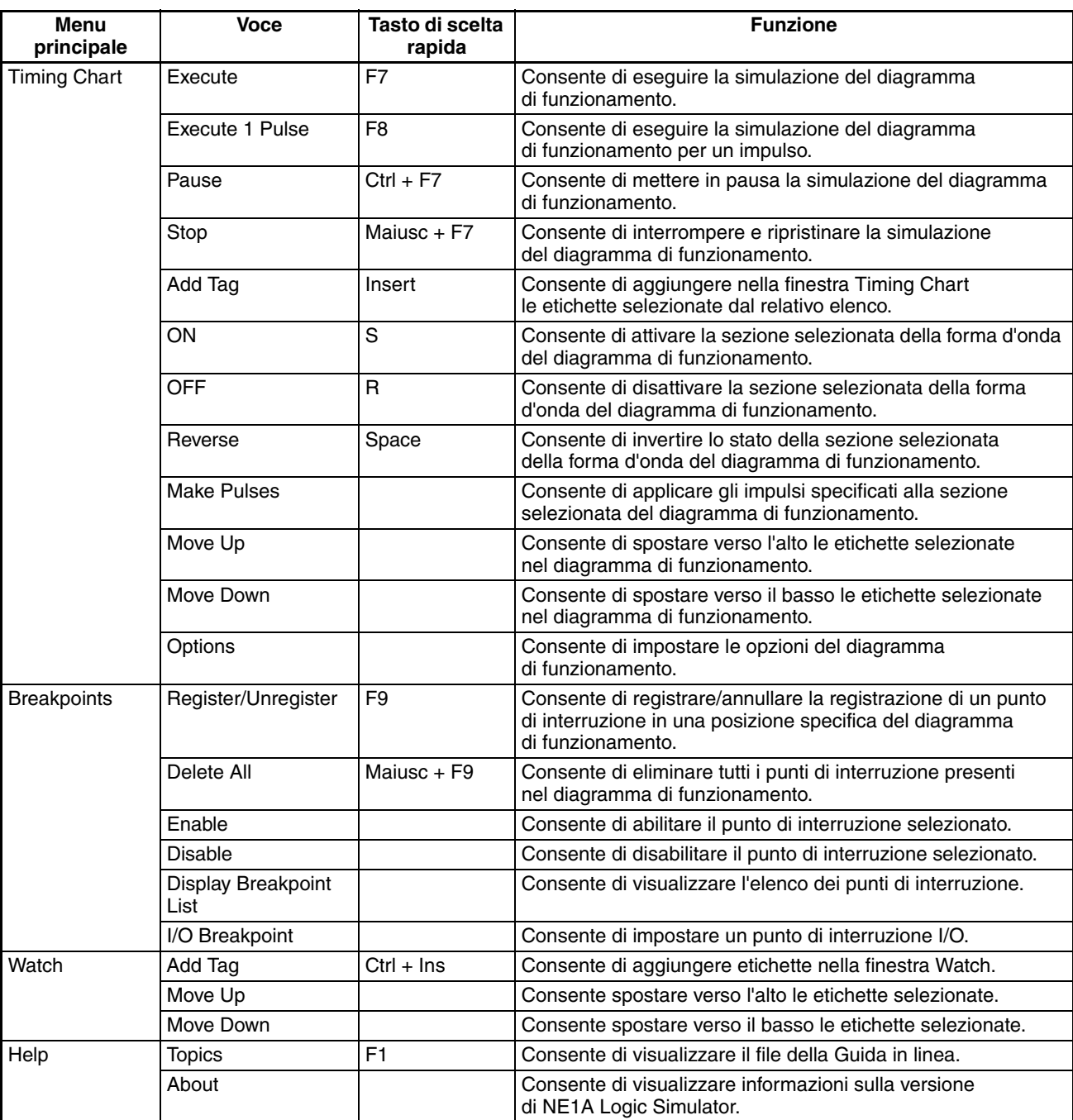

#### <span id="page-24-0"></span>**2-4 Menu a comparsa**

Nella tabella riportata di seguito sono elencate le voci dei menu che vengono visualizzate quando si fa clic con il pulsante destro del mouse in una finestra.

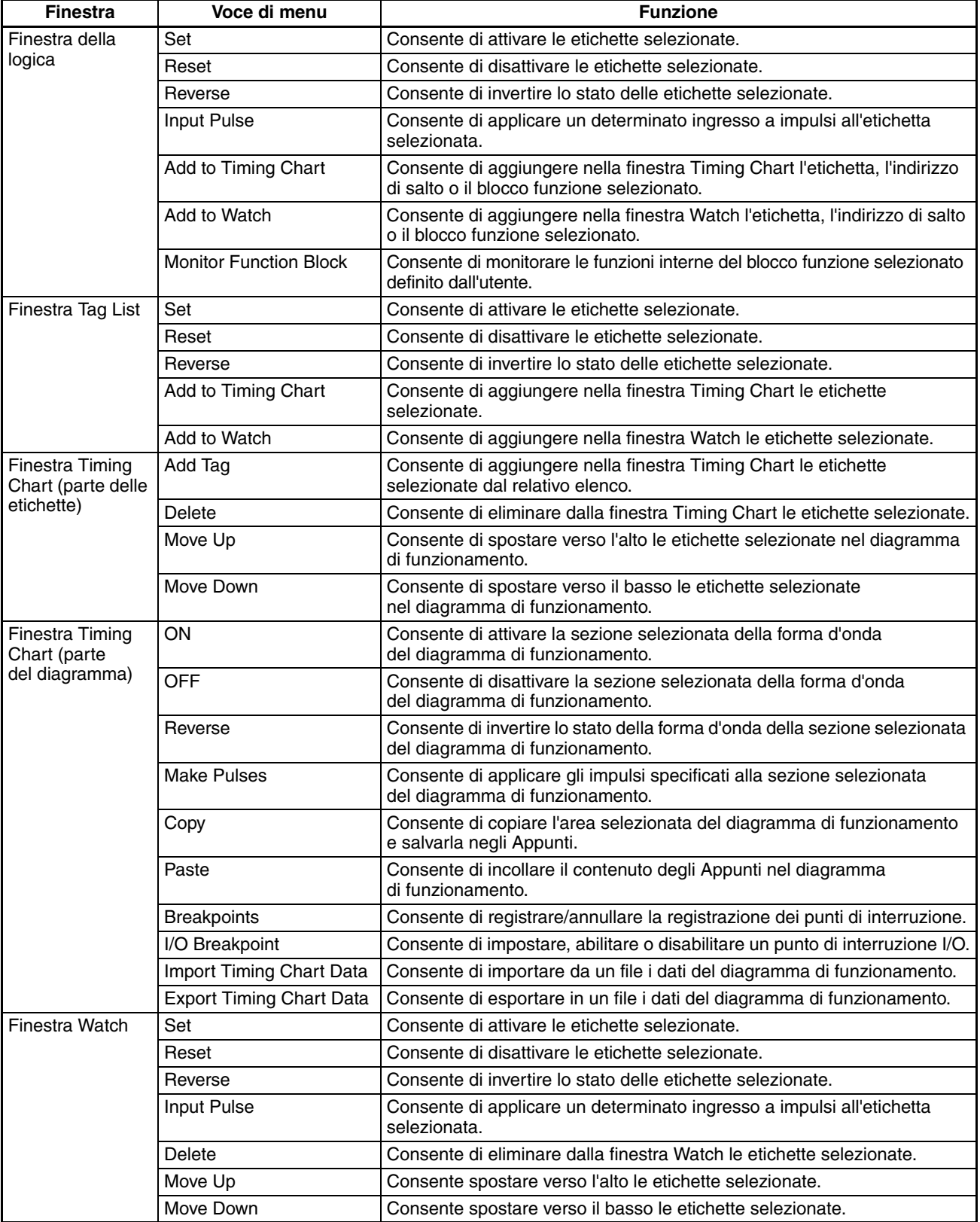

#### <span id="page-25-0"></span>**2-5 Barre degli strumenti**

Questa sezione descrive le funzioni delle barre degli strumenti di NE1A Logic Simulator.

NE1A Logic Simulator dispone di quattro barre degli strumenti, descritte di seguito, che è possibile visualizzare o nascondere selezionando *View* – *Tool Bars* seguito dal nome della barra degli strumenti.

#### <span id="page-25-1"></span>**2-5-1 Barra degli strumenti General**

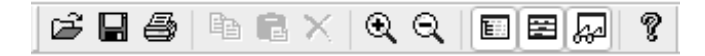

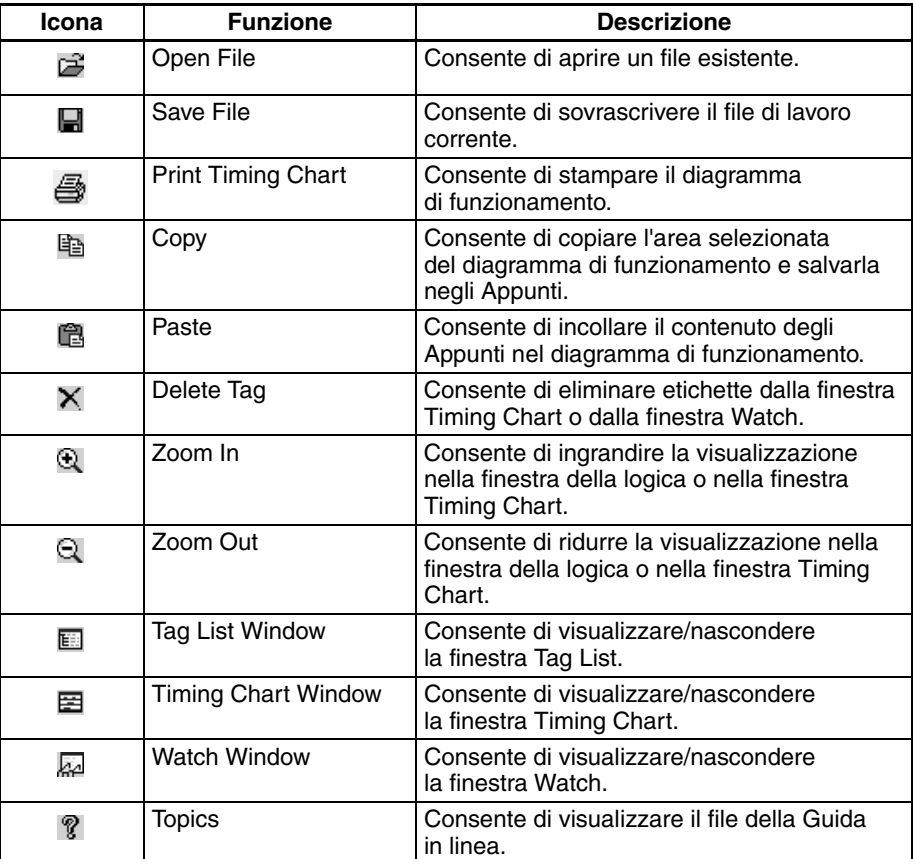

#### <span id="page-25-2"></span>**2-5-2 Barra degli strumenti Debug**

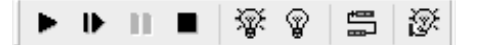

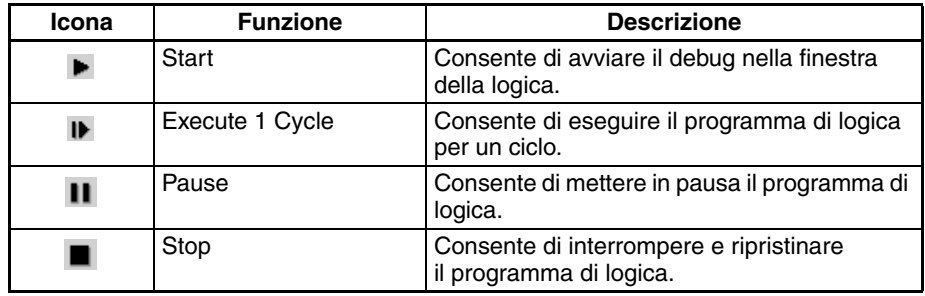

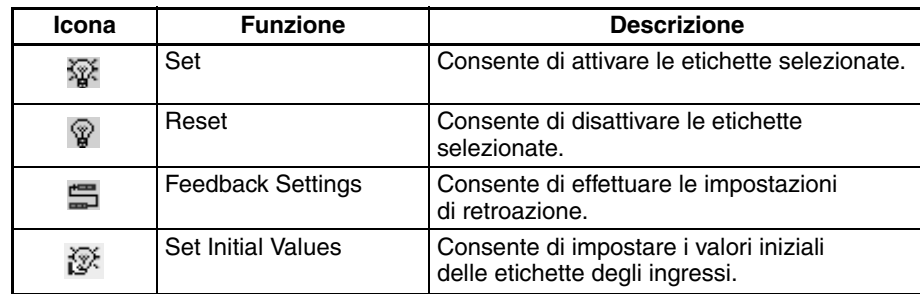

## <span id="page-26-0"></span>**2-5-3 Barra degli strumenti Timing Chart**

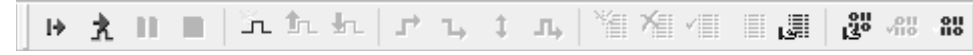

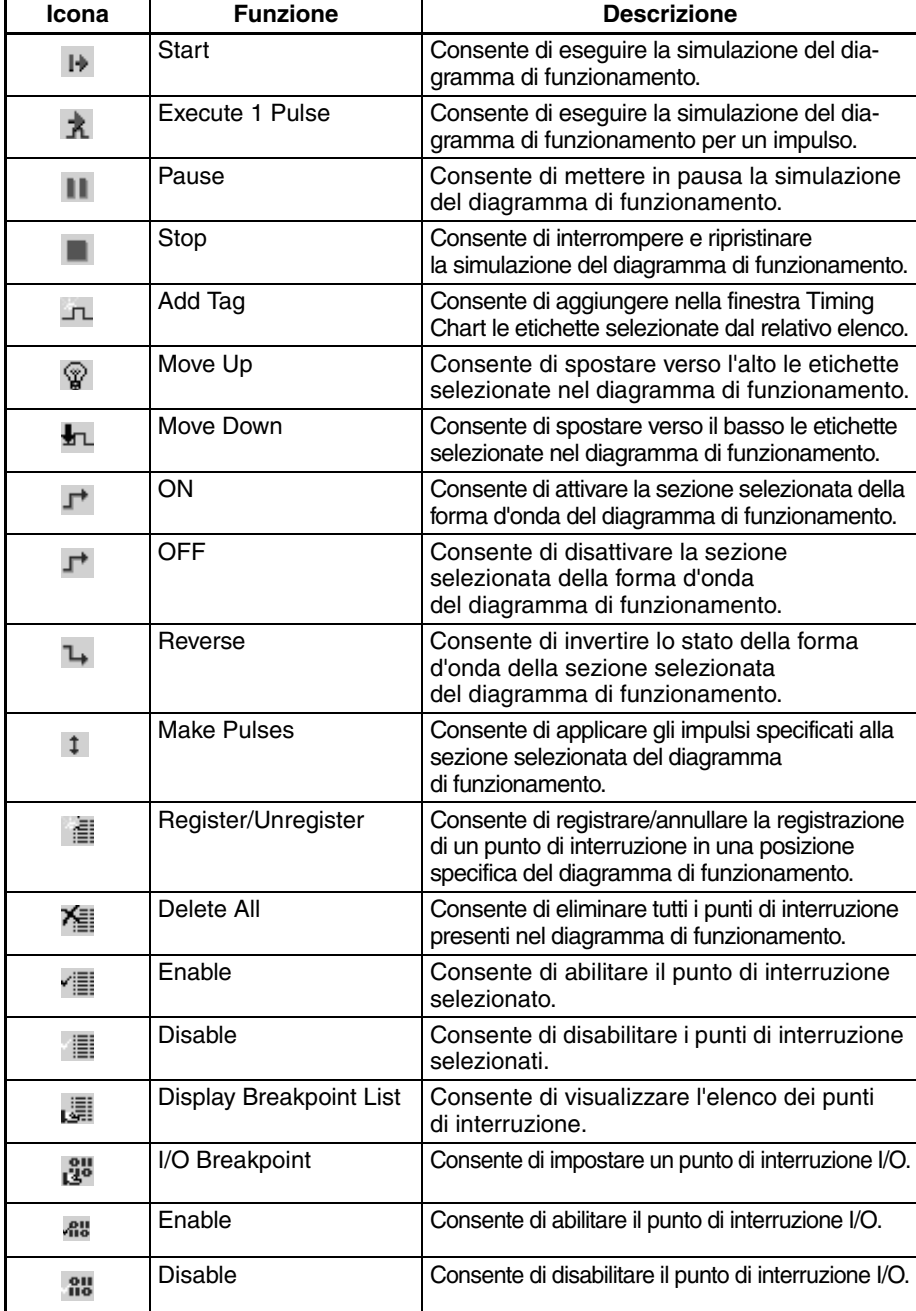

## <span id="page-27-0"></span>**2-5-4 Barra degli strumenti Watch**

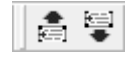

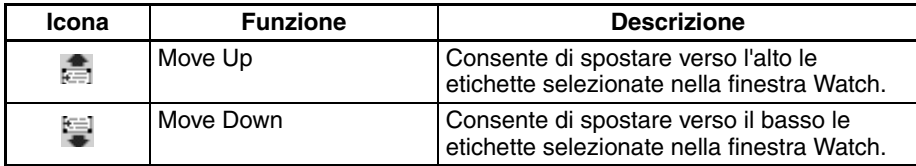

#### <span id="page-28-0"></span>**2-6 Barra di stato**

Nella barra di stato vengono visualizzate le informazioni riportate di seguito.

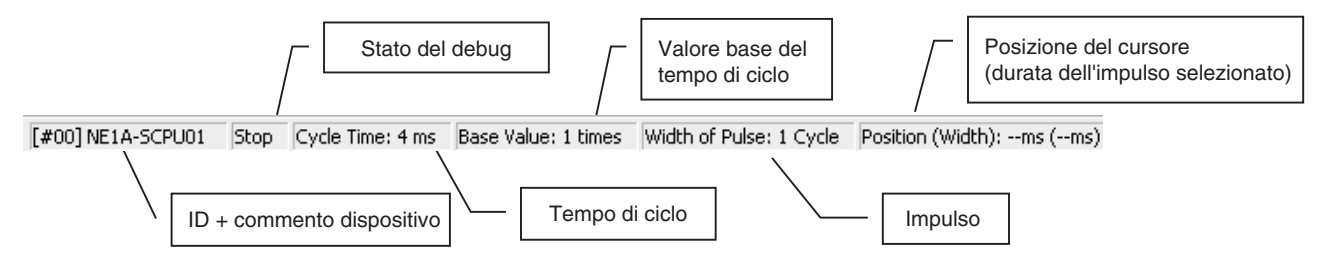

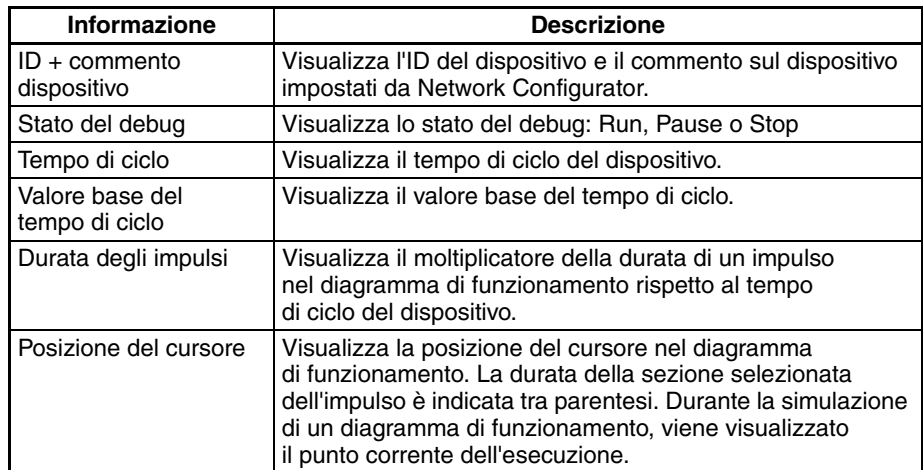

## <span id="page-29-0"></span>**2-7 Procedura di simulazione**

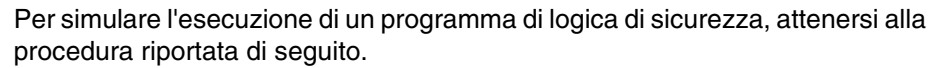

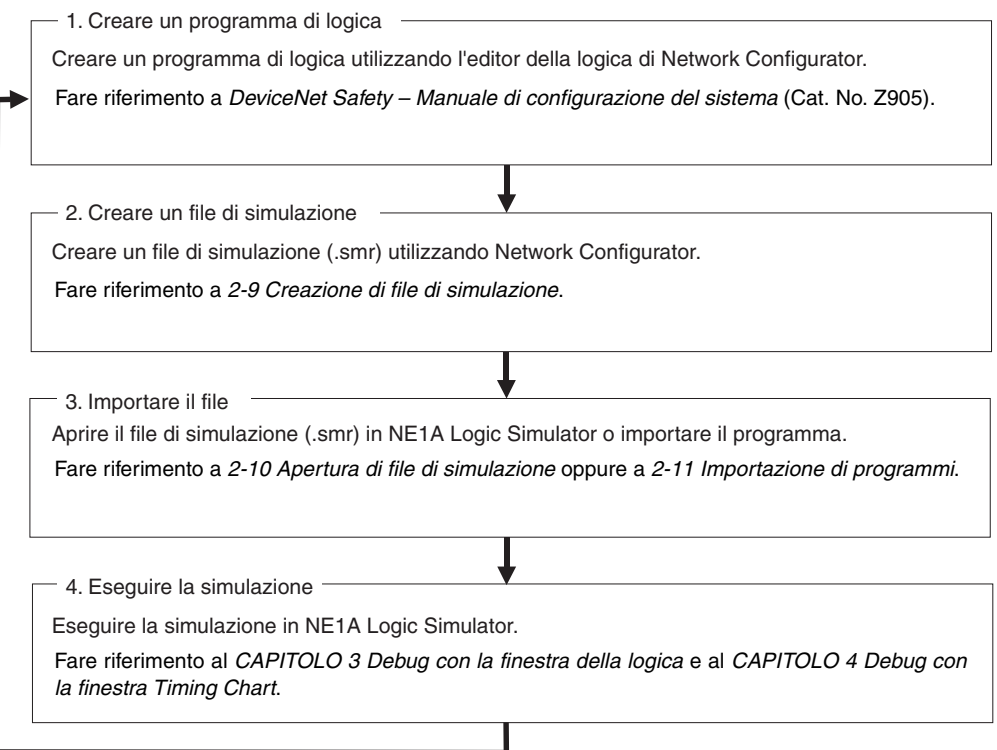

#### <span id="page-30-0"></span>**2-8 Creazione di programmi di logica**

Per creare programmi di logica è necessario utilizzare Network Configurator.

Per informazioni sulla creazione di programmi di logica con Network Configurator, fare riferimento al *Capitolo 6 – Programmazione del controllore di sicurezza di rete* in *DeviceNet Safety – Manuale di configurazione del sistema* (Cat. No. Z905).

#### <span id="page-31-0"></span>**2-9 Creazione di file di simulazione**

Per creare nuovi file di simulazione (file \*.smr), utilizzare Network Configurator.

Per creare un file di simulazione, attenersi alla procedura riportata di seguito.

*1,2,3...* 1. Selezionare l'icona del dispositivo in cui si trova il programma di cui effettuare la simulazione, quindi selezionare *Device* – *Create Simulator File*. In alternativa, fare clic con il pulsante destro del mouse sull'icona del dispositivo e selezionare *Create Simulator File* dal menu a comparsa.

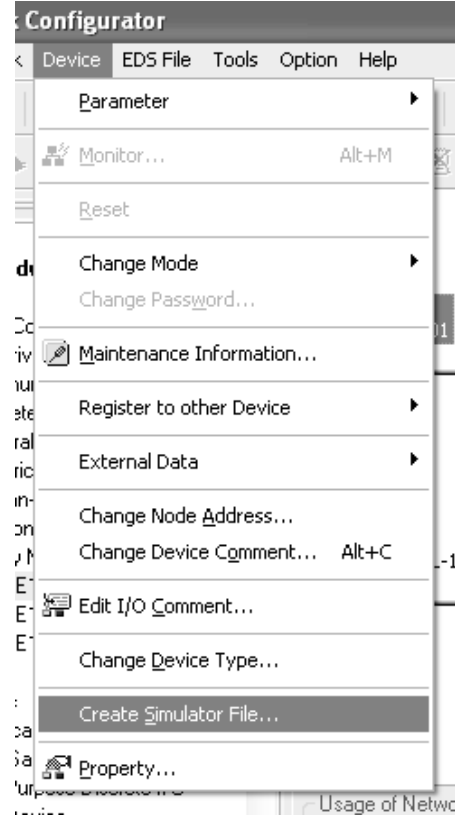

2. Viene visualizzata la finestra di dialogo Create Simulator File, illustrata di seguito. Specificare la destinazione in cui salvare il file, inserire un nome per il file, quindi fare clic sul pulsante **Save** per creare il file di simulazione (file \*.smr) nella posizione specificata.

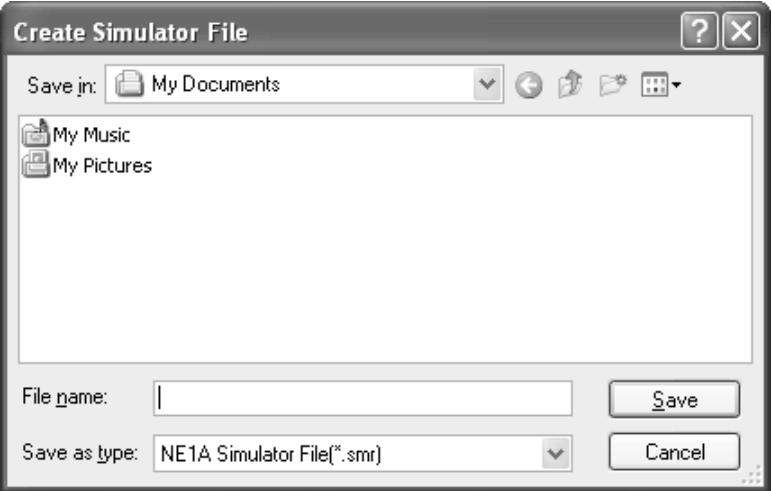

*Apertura di file di simulazione* **Capitolo 2-10**

#### <span id="page-32-0"></span>**2-10 Apertura di file di simulazione**

Per caricare il file di simulazione (file \*.smr) ed eseguire una simulazione, attenersi alla procedura riportata di seguito.

#### *1,2,3...* 1. Selezionare *File* – *Open*.

Viene visualizzata la finestra di dialogo illustrata di seguito.

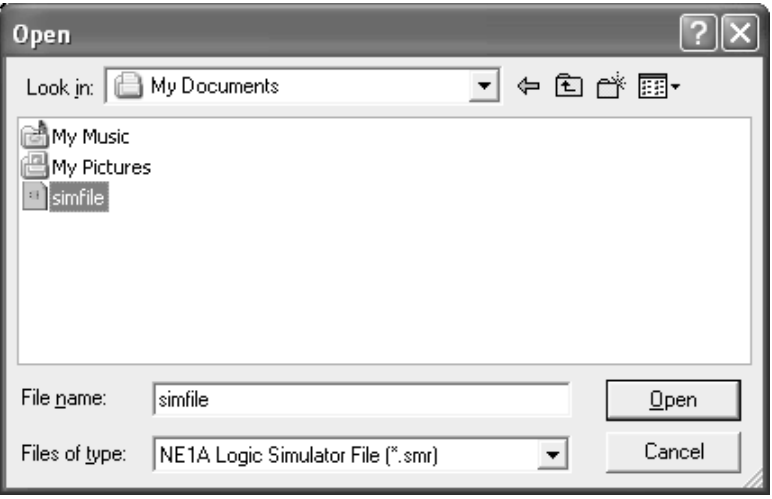

2. Selezionare il file di simulazione, quindi fare clic sul pulsante **Open**.

Se nel programma è stata impostata una password per il file di simulazione da aprire, viene visualizzata la finestra di dialogo Confirm Password, illustrata di seguito.

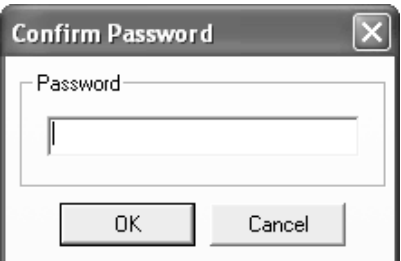

3. Inserire la password e fare clic su **OK**.

**Nota** Se la password non è stata impostata, la finestra di dialogo Confirm Password non viene visualizzata.

Il file di simulazione (file \*.smr) viene caricato e visualizzato sullo schermo.

**Nota** Per impostare la password, selezionare l'opzione *Enable Password* nella scheda Program della finestra di dialogo Edit Device Parameter di Network Configurator.

#### <span id="page-33-0"></span>**2-11 Importazione di programmi**

Per caricare i programmi da altri file di simulazione, utilizzare la funzione di importazione dei programmi che consente di caricare solo la parte di file contenente il programma; le informazioni presenti nella finestra Timing Chart e nella finestra Watch non subiranno modifiche.

#### *1,2,3...* 1. Selezionare *File* – *Import Program*.

Viene visualizzata la finestra di dialogo illustrata di seguito.

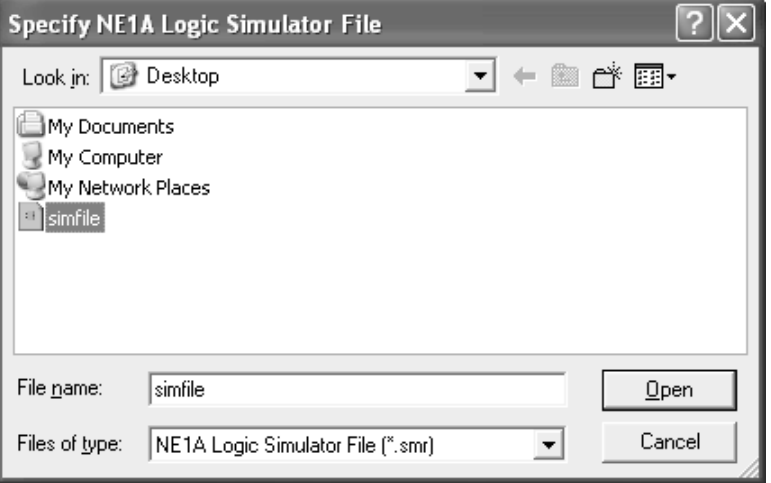

2. Selezionare un file di simulazione, quindi fare clic sul pulsante **Open**.

Se nel programma è stata impostata una password per il file di simulazione importato, viene visualizzata la finestra di dialogo Confirm Password, illustrata di seguito.

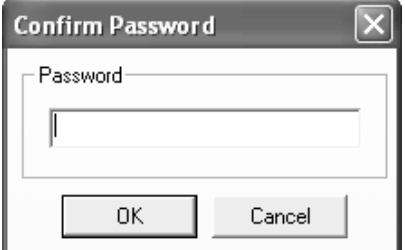

- 3. Inserire la password e fare clic su **OK**.
	- **Nota** Se la password non è stata impostata, la finestra di dialogo Confirm Password non viene visualizzata.
	- La parte del file di simulazione relativa al programma viene caricata e il programma di logica viene visualizzato sullo schermo.
- **Nota** (1) Dopo aver importato il programma, se le etichette e i blocchi funzione utilizzati nella finestra Timing Chart e nella finestra Watch non vengono utilizzati nel programma importato, al posto dei rispettivi nomi vengono visualizzati dei punti interrogativi ("???"). Controllare che tali etichette non siano necessarie e, se non lo sono, eliminarle. Per visualizzare i nomi originali è possibile importare il programma originale.
- (2) Per effettuare la correzione di un programma da un file che viene utilizzato per la simulazione, modificare il programma con Network Configurator, quindi creare un nuovo file di simulazione. Salvare il nuovo file con un nome diverso rispetto a quello assegnato al file utilizzato per la simulazione, quindi importare il programma da tale file. È possibile sovrascrivere i file durante l'utilizzo di NE1A Logic Simulator, tuttavia i dati non di codice di programma, ad esempio le informazioni presenti nella finestra Timing Chart e nella finestra Watch, saranno eliminati.
- (3) Per impostare la password, selezionare l'opzione Enable Password nella scheda Program della finestra di dialogo Edit Device Parameter di Network Configurator.

#### <span id="page-35-0"></span>**2-12 Debug**

Per effettuare il debug mediante NE1A Logic Simulator sono disponibili i due metodi riportati di seguito.

#### <span id="page-35-1"></span>**2-12-1 Debug con la finestra della logica**

Nella finestra della logica viene visualizzato il programma di logica, similarmente al monitoraggio in linea dell'editor della logica di Network Configurator. Nella finestra della logica, nella finestra Tag List o nella finestra Watch è possibile modificare le etichette degli ingressi ed è poi possibile verificare le uscite corrispondenti. Un'interfaccia grafica consente un controllo di facile comprensione, appropriato per la verifica della logica di tipo semplice.

Per ulteriori informazioni, fare riferimento al *[CAPITOLO 3 Debug con la](#page-43-1) [finestra della logica](#page-43-1)*.

#### <span id="page-35-2"></span>**2-12-2 Debug con la finestra Timing Chart**

L'utente può inserire di volta in volta i valori delle etichette degli ingressi ed eseguirne la simulazione. Il diagramma di funzionamento risultante è appropriato per eseguire il debug quando i valori degli ingressi cambiano in brevi periodi di tempo.

Per ulteriori informazioni, fare riferimento al *[CAPITOLO 4 Debug con la](#page-55-1) [finestra Timing Chart](#page-55-1)*.
# **2-13 Uso della finestra Watch**

Questa sezione descrive le modalità di utilizzo della finestra Watch.

### **2-13-1 Descrizione della finestra Watch**

Nella finestra Watch sono elencate le tante etichette e uscite di blocchi funzione che si trovano in pagine diverse. In questa finestra è possibile modificare i valori delle etichette degli ingressi durante l'esecuzione del debug con la finestra della logica.

Nella finestra Watch sono disponibili quattro schede, da Watch 1 a Watch 4. È possibile raggruppare in una scheda le etichette e le uscite di blocco funzionale che si desidera visualizzare insieme, in modo da agevolare la visualizzazione.

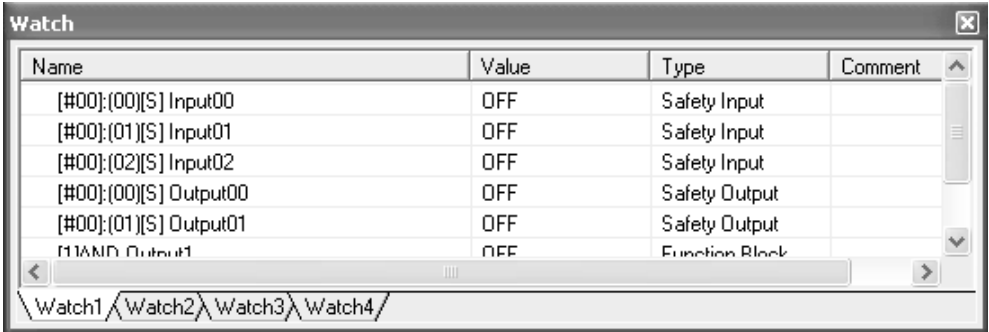

Gli elementi visualizzati nella finestra Watch sono elencati di seguito.

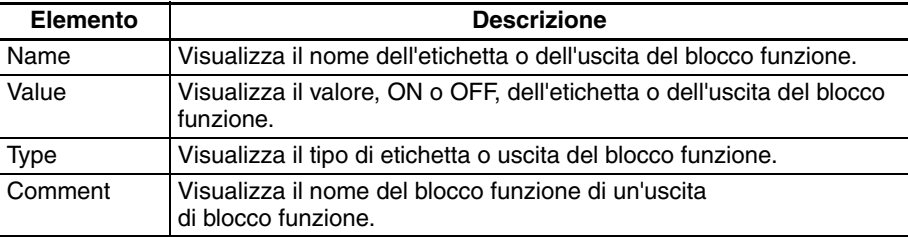

### **2-13-2 Come visualizzare/nascondere la finestra Watch**

Per visualizzare la finestra Watch, selezionare *View* – *Windows* – *Watch* dai menu di sistema. In alternativa, fare clic sull'icona **ed** nella barra degli strumenti General.

Per nascondere la finestra Watch, effettuare le stesse operazioni per la visualizzazione della finestra. Selezionare *View* – *Windows* – *Watch*. In alternativa, fare clic sull'icona <sub>R</sub>a nella barra degli strumenti General oppure sul pulsante **Close** nella finestra Watch.

### **2-13-3 Aggiunta di etichette nella finestra Watch**

Per aggiungere etichette nella finestra Watch, è possibile utilizzare le procedure riportate di seguito.

**Nota** In una scheda della finestra Watch è possibile aggiungere un massimo di 100 etichette. È possibile aggiungere più volte la stessa etichetta.

#### **Aggiunta da un elenco di etichette**

*1,2,3...* 1. Fare clic su una scheda della finestra Watch (da Watch 1 a Watch 4) per selezionarla.

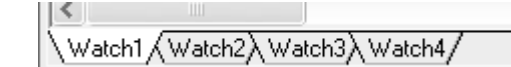

2. Selezionare *Watch* – *Add Tag*.

Viene visualizzata la finestra di dialogo Add Tags to Watch Window.

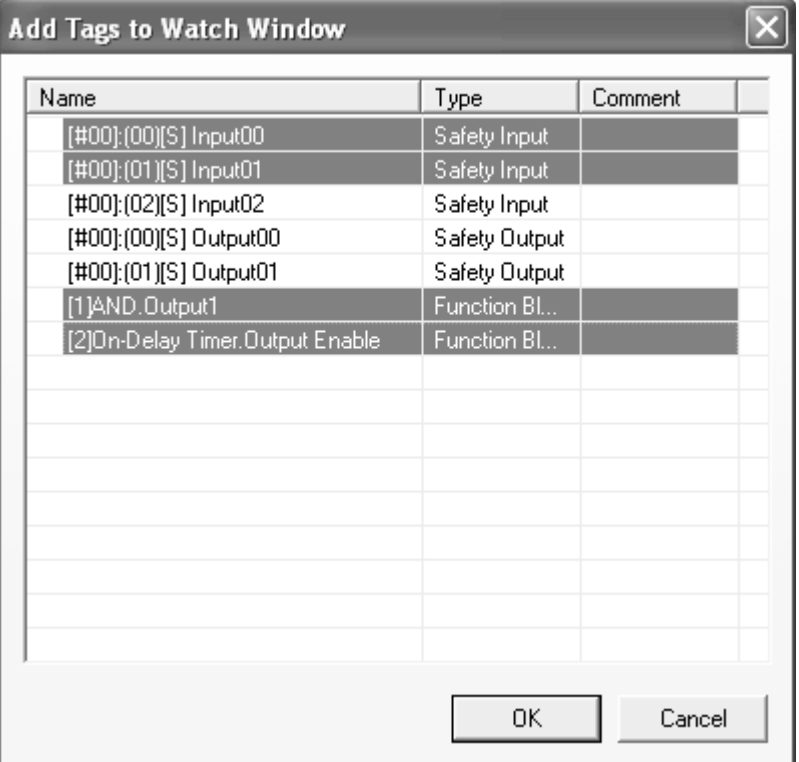

3. Selezionare l'etichetta da aggiungere nella finestra Watch, quindi fare clic su **OK**. Per aggiungere più etichette contemporaneamente, selezionare le etichette tenendo premuto il tasto **Ctrl** o **Maiusc**.

Le etichette selezionate vengono aggiunte nella finestra Watch, come illustrato di seguito.

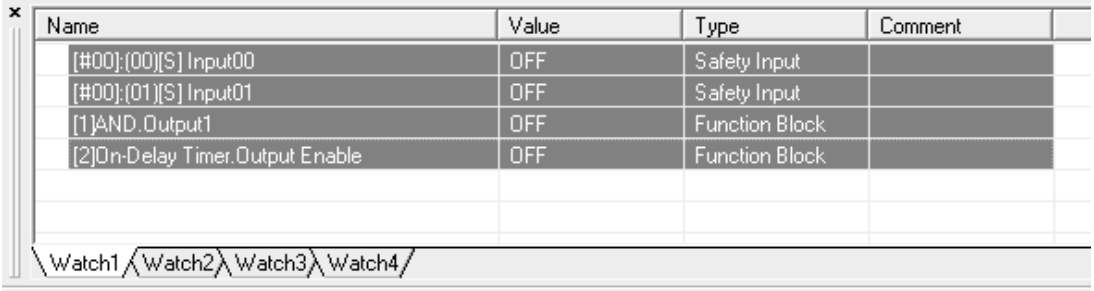

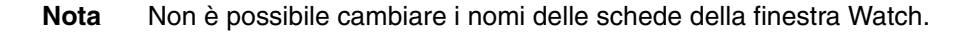

#### **Aggiunta dalla finestra Tag List**

*1,2,3...* 1. Fare clic su una scheda della finestra Watch (da Watch 1 a Watch 4) per selezionarla.

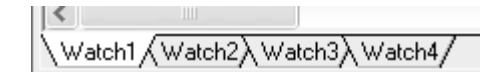

2. Nella finestra Tag List, fare clic con il pulsante destro del mouse sull'etichetta da aggiungere nella finestra Watch e selezionare *Add to Watch*.

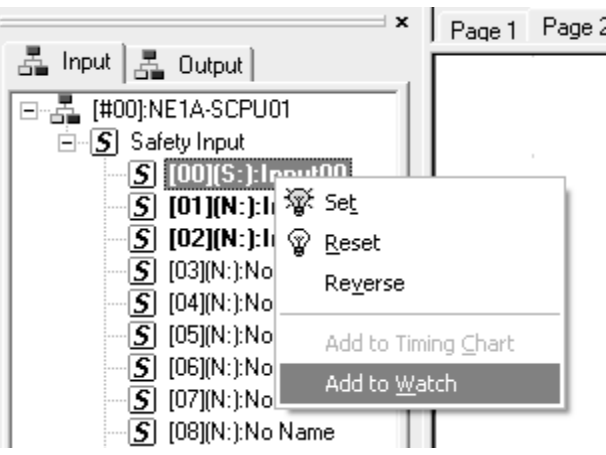

L'etichetta selezionata viene aggiunta nella finestra Watch.

#### **Aggiunta dalla finestra della logica**

*1,2,3...* 1. Fare clic su una scheda della finestra Watch (da Watch 1 a Watch 4) per selezionarla.

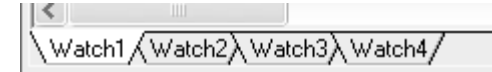

2. Nella finestra della logica, selezionare l'etichetta o il blocco funzione da aggiungere nella finestra Watch. Per selezionare più etichette o blocchi funzione, fare clic sulle etichette tenendo premuto il tasto **Maiusc**.

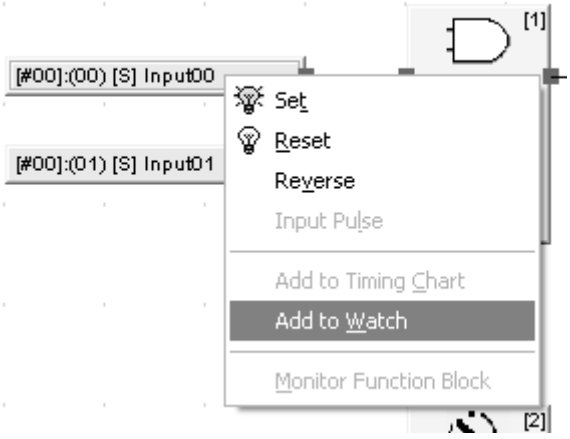

3. Fare clic con il pulsante destro del mouse e selezionare *Add to Watch*. Le etichette o blocchi funzione selezionati vengono aggiunti nella finestra Watch.

### **2-13-4 Eliminazione dalla finestra Watch**

Per eliminare etichette dalla finestra Watch, attenersi alla procedura riportata di seguito.

- *1,2,3...* 1. Selezionare l'etichetta da eliminare dalla finestra Watch.
	- 2. Selezionare *Edit Delete*. In alternativa, fare clic con il pulsante destro del mouse e selezionare *Delete* dal menu a comparsa.

### **2-13-5 Modifica dei valori delle etichette**

Quando per il debug si utilizza la finestra della logica, è possibile attivare, disattivare o invertire lo stato delle etichette degli ingressi che sono state aggiunte nella finestra Watch.

- **Nota** Non è possibile modificare i valori delle etichette delle uscite o i valori delle uscite dei blocchi funzione.
- *1,2,3...* 1. Nella finestra Watch, selezionare l'etichetta di cui modificare il valore. Per selezionare più etichette, fare clic sulle etichette tenendo premuto il tasto **Ctrl** o **Maiusc**.
	- 2. Selezionare *Debug*, quindi scegliere *Set*, *Reset* o *Reverse*. In alternativa, fare clic con il pulsante destro del mouse e selezionare *Set*, *Reset* o *Reverse* dal menu a comparsa.

## **2-13-6 Spostamento delle etichette**

È possibile spostare verso l'alto o verso il basso le etichette che sono state aggiunte nella finestra Watch.

- *1,2,3...* 1. Nella finestra Watch selezionare l'etichetta da spostare. Per selezionare più etichette, fare clic sulle etichette tenendo premuto il tasto **Ctrl** o **Maiusc**.
	- 2. Selezionare *Watch Move Up* (o *Move Down*). In alternativa, fare clic con il pulsante destro del mouse e selezionare *Move Up* (o *Move Down*) dal menu a comparsa.

# **2-14 Salvataggio di file di simulazione**

Per salvare un file di simulazione (\*.smr) è possibile sovrascriverne uno esistente oppure crearne uno nuovo con un altro nome. Con il salvataggio, il programma di logica, i dati del diagramma di funzionamento e i dati di monitoraggio registrati vengono salvati in un unico file.

#### **Sovrascrittura di file di simulazione**

*1,2,3...* 1. Selezionare *File* – *Save*.

Il file di simulazione viene sovrascritto.

#### **Salvataggio del file con un altro nome**

#### *1,2,3...* 1. Selezionare *File* – *Save As*.

Viene visualizzata la finestra di dialogo illustrata di seguito.

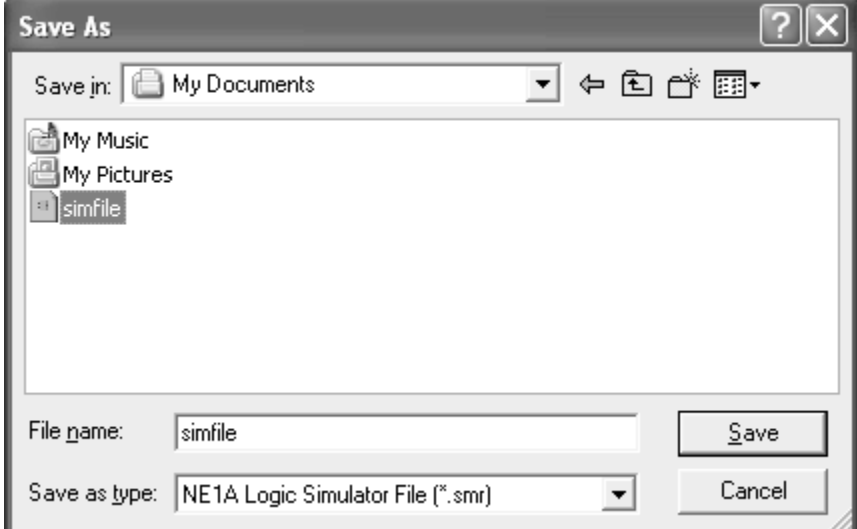

2. Cambiare il nome del file, quindi fare clic sul pulsante **Save**. Il file di simulazione viene salvato con un altro nome.

# **2-15 Versioni**

Per verificare la versione di NE1A Logic Simulator è possibile utilizzare la procedura riportata di seguito.

#### *1,2,3...* 1. Selezionare *Help* – *About*.

Viene visualizzata la finestra di dialogo NE1A Logic Simulator.

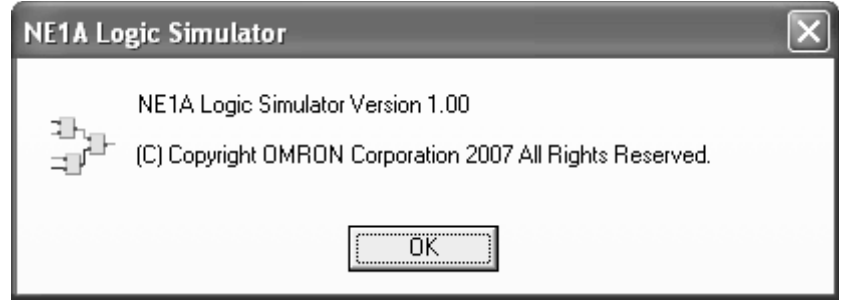

# **2-16 Visualizzazione della Guida in linea**

Questa sezione descrive come visualizzare la Guida in linea di NE1A Logic Simulator.

#### *1,2,3...* 1. Selezionare *Help* – *Topics*.

Viene visualizzato il menu della Guida in linea.

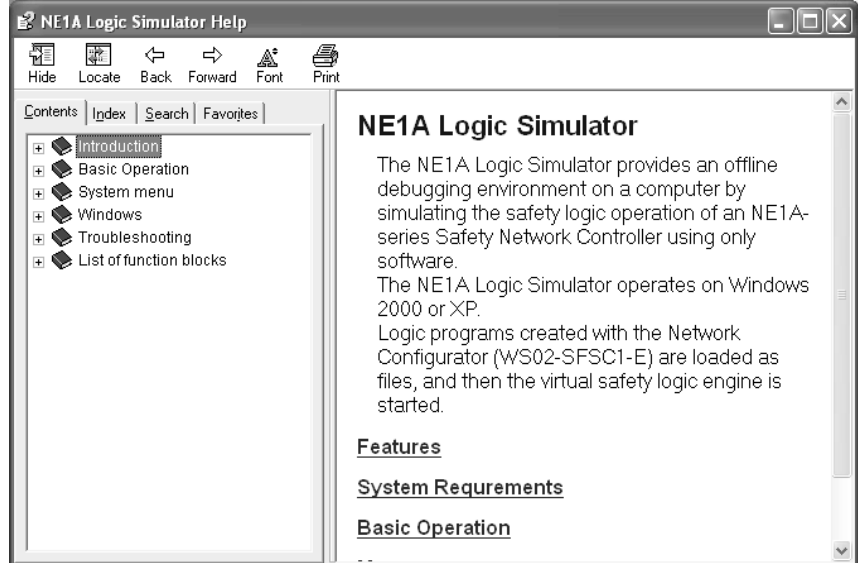

# **CAPITOLO 3 Debug con la finestra della logica**

Questo capitolo descrive come effettuare il debug dei programmi utilizzando la finestra della logica di NE1A Logic Simulator.

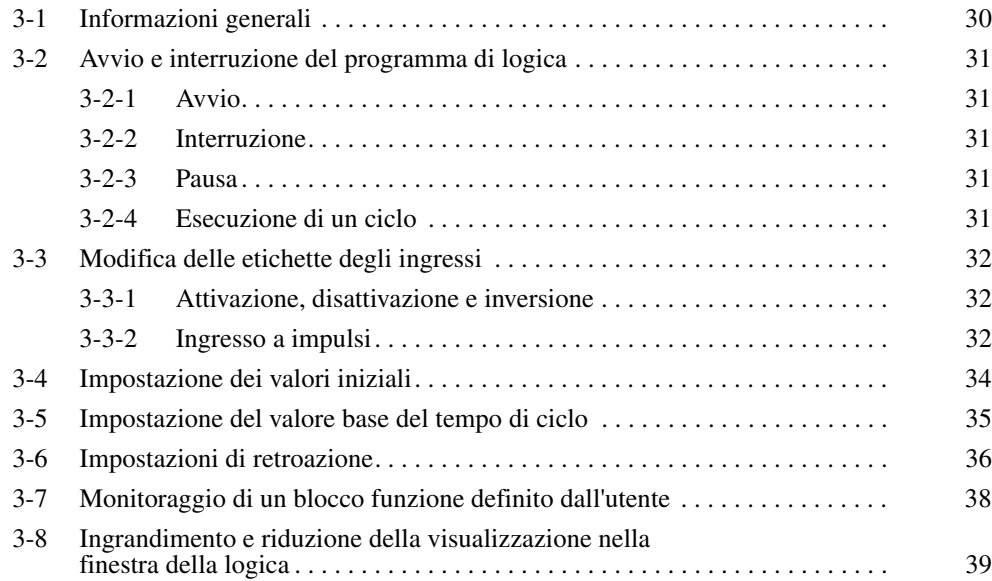

# <span id="page-44-0"></span>**3-1 Informazioni generali**

Questo capitolo descrive come eseguire il debug utilizzando la finestra della logica.

Nella finestra della logica viene visualizzato il programma di logica. È possibile modificare le etichette degli ingressi nella finestra della logica, nella finestra Tag List o nella finestra Watch ed è poi possibile verificare le uscite corrispondenti. Come nella schermata del monitoraggio in linea dell'editor della logica di Network Configurator, le etichette attivate e le linee connesse sono visualizzate in verde scuro.

**Nota** Non è possibile eseguire il debug contemporaneamente nella finestra Timing Chart e nella finestra della logica.

> Nell'esempio riportato di seguito viene descritta la simulazione di un programma in cui viene utilizzato un blocco funzione AND.

> L'ingresso 1 è ON e l'ingresso 2 è OFF. Pertanto l'uscita (uscita 1) del blocco funzione AND è OFF.

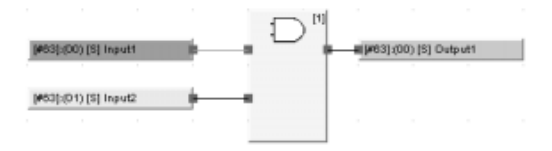

**Nota** Le etichette impostate su ON e le linee connesse sono visualizzate in verde scuro.

A questo punto, per modificare l'ingresso 2 fare clic con il pulsante destro del mouse e selezionare *Set* dal menu a comparsa.

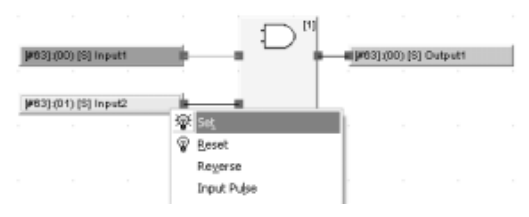

Come mostrato di seguito, l'ingresso 1 e l'ingresso 2 diventano ON e l'uscita del blocco funzione AND (uscita 1) diventa ON.

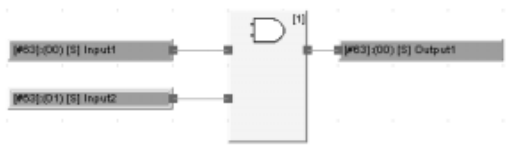

# <span id="page-45-0"></span>**3-2 Avvio e interruzione del programma di logica**

Questa sezione descrive come avviare e interrompere un programma di logica.

### <span id="page-45-1"></span>**3-2-1 Avvio**

Per avviare un programma di logica che è stato interrotto o messo in pausa, selezionare *Debug* – *Start*. In alternativa, fare clic sull'icona **nella barra** degli strumenti.

Il programma di logica viene eseguito. In questa fase è possibile modificare le etichette degli ingressi e verificare le uscite corrispondenti.

### <span id="page-45-2"></span>**3-2-2 Interruzione**

Per interrompere un programma di logica durante l'esecuzione o quando si trova in pausa, selezionare *Debug* – *Stop*. In alternativa, fare clic sull'icona nella barra degli strumenti.

Il programma di logica viene interrotto. Al momento dell'arresto, il programma viene ripristinato e tutte le etichette degli ingressi e delle uscite tornano ai loro valori iniziali.

### <span id="page-45-3"></span>**3-2-3 Pausa**

Per mettere in pausa l'esecuzione di un programma di logica, selezionare **Debug** – Pause. In alternativa, fare clic sull'icona **II** nella barra degli strumenti.

L'esecuzione del programma di logica viene messa in pausa.

### <span id="page-45-4"></span>**3-2-4 Esecuzione di un ciclo**

Per eseguire un ciclo del programma di logica che è stato interrotto o messo in pausa, selezionare *Debug* – *1 Cycle*. In alternativa, fare clic sull'icona nella barra degli strumenti.

Il programma di logica viene eseguito per un ciclo e quindi messo in pausa.

# <span id="page-46-0"></span>**3-3 Modifica delle etichette degli ingressi**

Questa sezione descrive come modificare le etichette degli ingressi.

### <span id="page-46-1"></span>**3-3-1 Attivazione, disattivazione e inversione**

È possibile effettuare l'attivazione, la disattivazione e l'inversione nella finestra della logica, nella finestra Tag List o nella finestra Watch. *Set* consente di impostare su ON un valore, *Reset* consente di impostare su OFF un valore e *Reverse* consente di impostare su OFF un valore ON e impostare su ON un valore OFF.

**Modifica delle etichette dalla finestra della logica** Nella finestra della logica selezionare un'etichetta di ingresso, quindi scegliere *Set*, *Reset* o *Reverse* dal menu Debug. Per effettuare questa operazione è possibile anche fare clic con il pulsante destro del mouse e scegliere le voci del menu a comparsa oppure fare clic sulle icone nella barra degli strumenti.

> È possibile selezionare e modificare più etichette contemporaneamente. A tal fine, tenere premuto il tasto **Maiusc** durante la selezione delle etichette con il mouse nella finestra della logica oppure effettuare la selezione di un gruppo trascinando il mouse.

**Modifica delle etichette dalla finestra Tag List** Nella finestra Tag List, selezionare un'etichetta di ingresso, quindi scegliere *Set*, *Reset* o *Reverse* dal menu Debug. Per effettuare questa operazione è possibile anche fare clic con il pulsante destro del mouse e scegliere una delle voci del menu a comparsa oppure fare clic sulle icone nella barra degli strumenti. È possibile selezionare e applicare più etichette contemporaneamente. A tal fine, tenere premuto il tasto **Maiusc** durante la selezione delle etichette con il mouse nella finestra Tag List.

**Modifica delle etichette dalla finestra Watch** Nella finestra Watch selezionare un'etichetta di ingresso, quindi scegliere *Set*, *Reset* o *Reverse* dal menu Debug. Per effettuare questa operazione è possibile anche fare clic con il pulsante destro del mouse e scegliere una delle voci del menu a comparsa oppure fare clic sulle icone nella barra degli strumenti. È possibile selezionare e applicare più etichette contemporaneamente. A tal fine, tenere premuto il tasto **Ctrl** o **Maiusc** durante la selezione delle etichette con il mouse nella finestra Watch.

> **Nota** Per attivare o disattivare le etichette selezionate in una finestra è possibile fare clic sull'icona Set ( $\mathbb{R}$ ) o Reset ( $\mathbb{Q}$ ) nella barra degli strumenti Debug.

### <span id="page-46-2"></span>**3-3-2 Ingresso a impulsi**

È possibile applicare un ingresso a impulsi a un'etichetta di ingresso. A tal fine, attenersi alla procedura riportata di seguito.

- *1,2,3...* 1. Selezionare un'etichetta di ingresso nella finestra della logica.
	- 2. Selezionare *Debug Input Pulse*. In alternativa, fare clic con il pulsante destro del mouse sull'etichetta di ingresso e selezionare *Input Pulse* dal menu a comparsa.

Viene visualizzata la finestra di dialogo illustrata di seguito.

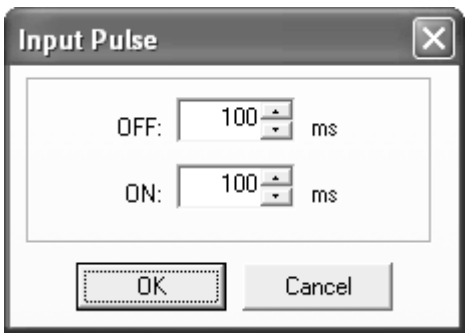

3. Inserire la durata dei periodi di OFF e ON, quindi fare clic su **OK**. Le impostazioni per entrambi i periodi di OFF e ON devono essere comprese tra 100 e 10.000 ms e indicano la durata del programma. La simulazione con Logic Simulator verrà eseguita in base ai tempi impostati in questa finestra, moltiplicati per il valore base del tempo di ciclo.

La figura riportata di seguito mostra la forma dell'impulso dell'ingresso.

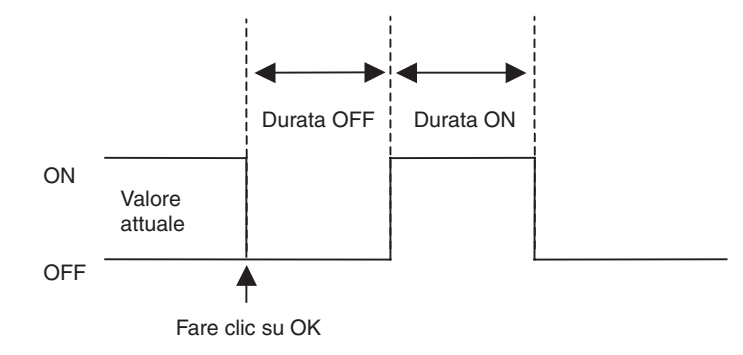

## <span id="page-48-0"></span>**3-4 Impostazione dei valori iniziali**

È possibile impostare i valori iniziali delle etichette degli ingressi durante il debug con la finestra della logica. A tal fine, attenersi alla procedura riportata di seguito.

#### *1,2,3...* 1. Selezionare *Debug* – *Set Initial Value*.

Viene visualizzata la finestra di dialogo illustrata di seguito.

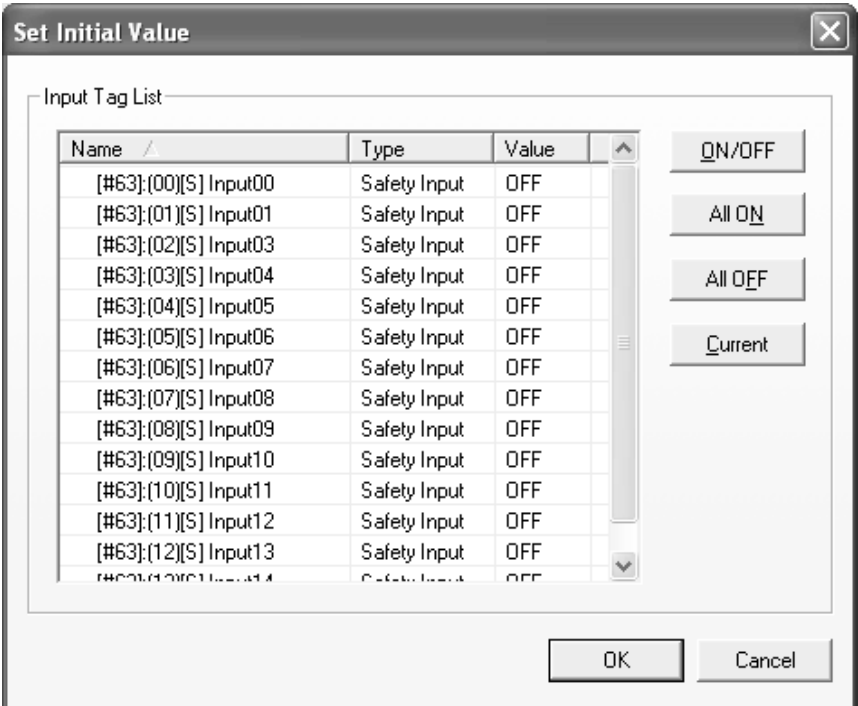

- 2. Selezionare un'etichetta di ingresso per impostare il valore iniziale per il debug. Per selezionare più etichette, tenere premuto il tasto **Maiusc** o **Ctrl** durante la selezione delle etichette con il mouse.
- 3. Fare clic sui pulsanti a destra dell'elenco Input Tag List per impostare i valori iniziali, quindi fare clic su **OK**.

Le funzioni dei pulsanti sono riportate di seguito.

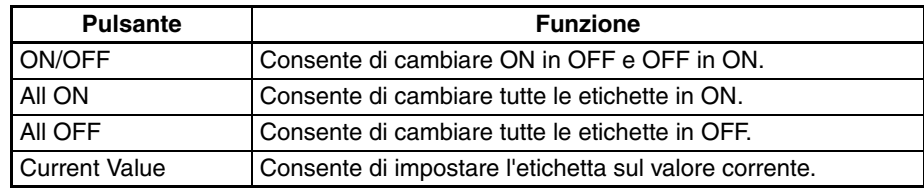

Quando si fa clic su **OK** e la finestra di dialogo viene chiusa, le impostazioni vengono applicate al programma.

**Nota** Per impostare su ON o OFF le etichette presenti nell'elenco Input Tag List, è possibile fare doppio clic su di esse.

# <span id="page-49-0"></span>**3-5 Impostazione del valore base del tempo di ciclo**

Il valore base del tempo di ciclo è un moltiplicatore applicato al tempo di ciclo del dispositivo effettivo. Quando il valore base del tempo di ciclo è 1, la simulazione viene eseguita in base allo stesso tempo di ciclo del dispositivo effettivo. Se il valore è maggiore di 1, è possibile eseguire la simulazione più lentamente in modo da poter verificare i tempi di ritardo e di discrepanza. Ad esempio, se il blocco funzione del ritardo è impostato su 300 ms e il valore base del tempo di ciclo è impostato su 10, nella simulazione il ritardo sarà di 3 secondi.

Per impostare il valore base del tempo di ciclo, attenersi alla procedura riportata di seguito. Non è possibile modificare le impostazioni con il debug in corso o in pausa.

#### *1,2,3...* 1. Selezionare *Debug* – *Cycle Time Base Value*.

Viene visualizzata la finestra di dialogo illustrata di seguito.

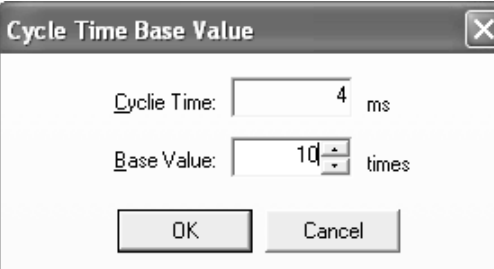

2. Impostare il valore base del tempo di ciclo su un valore compreso tra 1 e 1.000, quindi fare clic su **OK**.

Il prodotto ottenuto dalla moltiplicazione tra il tempo di ciclo e il valore base (ms) diventerà la durata di un ciclo per il processo di debug.

- **Nota** Il tempo di ciclo viene determinato da Network Configurator in base alle dimensioni del programma e ad altri fattori. In questa finestra viene visualizzato solo per riferimento e non può essere modificato.
- 
- **Nota** (1) Se il valore base del tempo di ciclo è impostato su un valore basso e le prestazioni della CPU del computer sono lente, si verificherà un maggiore utilizzo della CPU. In tal caso, potrebbe insorgere un errore di tempo nell'impulso dell'ingresso o nelle impostazioni di retroazione, interferendo con il funzionamento corretto del programma. In tal caso, aumentare il valore base del tempo di ciclo per ridurre l'errore.
	- (2) Il valore base del tempo di ciclo impostato qui non influisce sull'esecuzione del debug mediante la finestra Timing Chart.

# <span id="page-50-0"></span>**3-6 Impostazioni di retroazione**

Se l'ingresso EDM (ingresso monitorato) viene modificato durante l'esecuzione del programma quando si utilizzano i blocchi funzione EDM, il segnale di retroazione EDM non subirà modifiche e attiverà un errore di retroazione. Per evitare errori di retroazione, utilizzare le impostazioni di retroazione per collegare il segnale di uscita inverso al segnale di retroazione EDM nel blocco funzione EDM.

**Nota** Le impostazioni di retroazione funzionano in base al temporizzatore di Windows, che presenta un errore. Tale errore diventa più grave particolarmente quando il carico in Windows è elevato. In tal caso, l'errore di retroazione potrebbe verificarsi nonostante siano state effettuate le impostazioni di retroazione. Per evitare errori di retroazione, per il valore base del tempo di ciclo impostare un valore più elevato rispetto a quello corrente.

Per specificare le impostazioni di retroazione, attenersi alla procedura riportata di seguito.

#### *1,2,3...* 1. Selezionare *Debug* – *Feedback Settings*.

Viene visualizzata la finestra di dialogo Feedback.

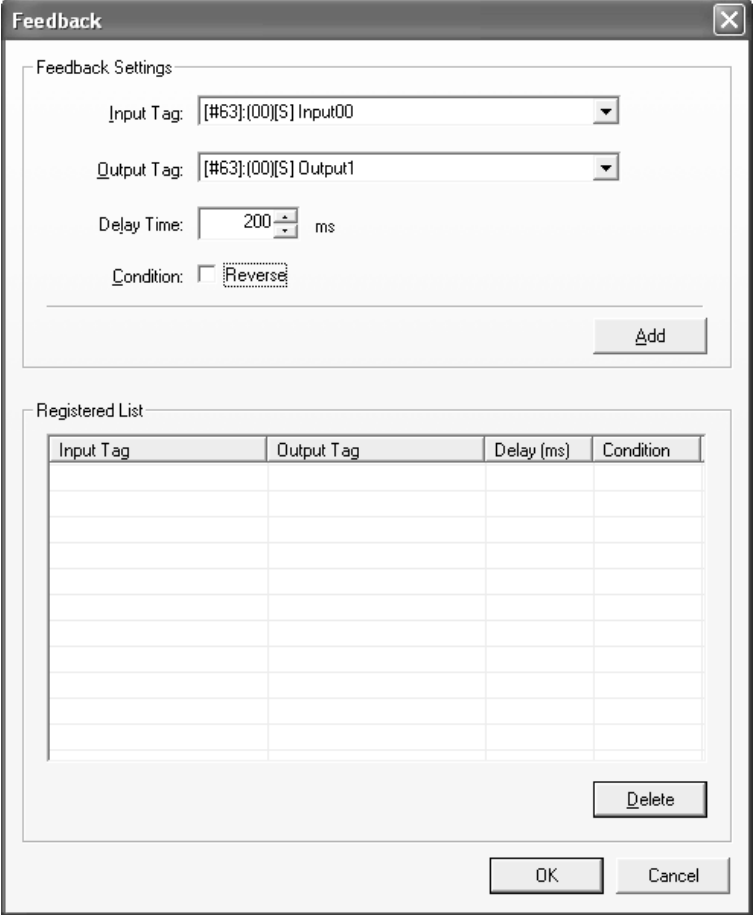

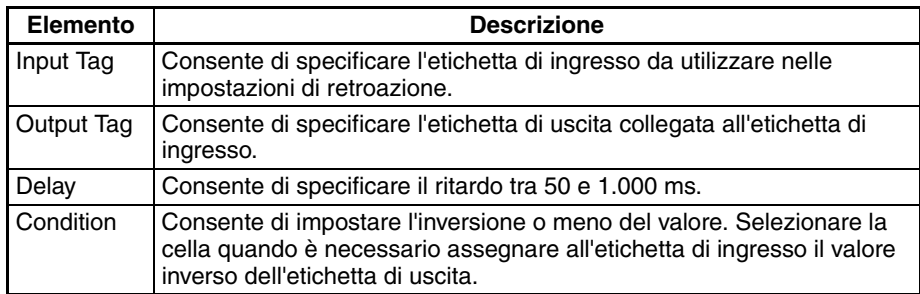

2. Selezionare o assegnare l'etichetta di ingresso, l'etichetta di uscita, il ritardo e la condizione delle impostazioni di retroazione, quindi fare clic sul pulsante **Add**.

Le impostazioni di retroazione vengono aggiunte nell'elenco registrato, come illustrato di seguito.

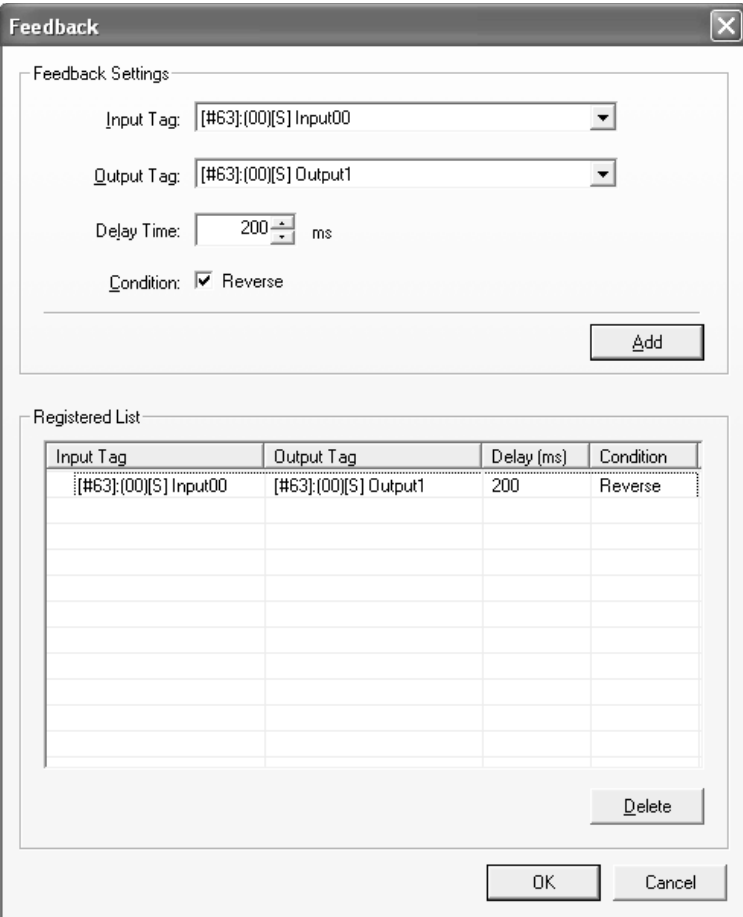

- Per correggere impostazioni di retroazione già registrate, selezionare l'impostazione desiderata nel riquadro Registered List, modificare il contenuto, quindi fare di nuovo clic sul pulante **Add**.
- Per eliminare impostazioni di retroazione registrate, selezionare l'impostazione desiderata nel riquadro Registered List, quindi fare clic sul pulante **Delete**.
- **Nota** È possibile registrare fino a 200 impostazioni di retroazione.

# <span id="page-52-0"></span>**3-7 Monitoraggio di un blocco funzione definito dall'utente**

Questa sezione descrive come monitorare il contenuto di un blocco funzione definito dall'utente.

*1,2,3...* 1. Nella finestra della logica, fare clic con il pulsante destro del mouse su un blocco funzione definito dall'utente e selezionare *Monitor Function Block* dal menu a comparsa.

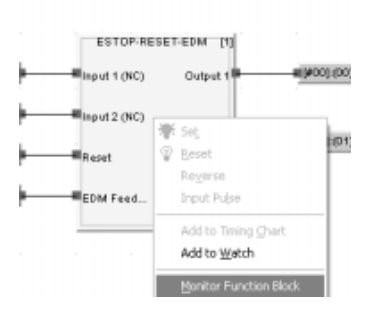

Viene visualizzata la finestra del blocco funzione definito dall'utente, illustrata di seguito. Il contenuto del blocco funzione definito dall'utente viene visualizzato nella finestra.

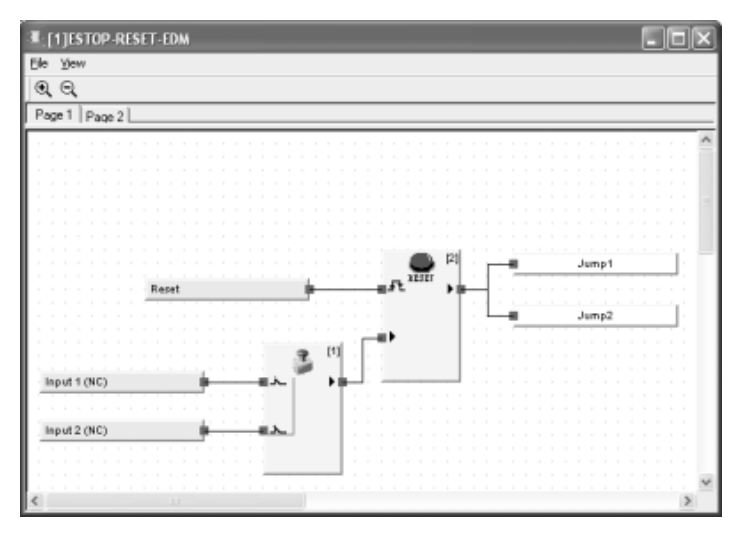

Nella finestra del blocco funzione definito dall'utente è possibile effettuare le operazioni riportate di seguito.

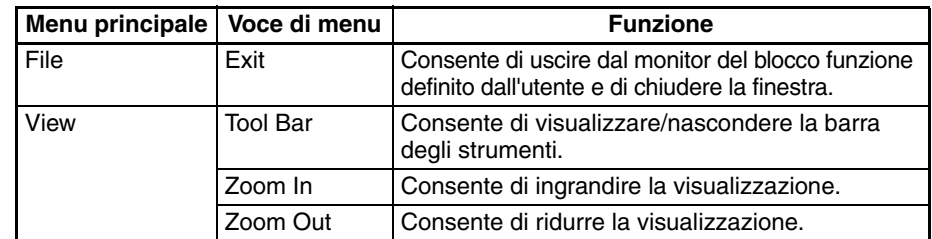

- **Nota** (1) Non è possibile modificare le etichette degli ingressi direttamente nella finestra del blocco funzione definito dall'utente. Per effettuare tale operazione, è necessario andare nella finestra della logica, nella finestra Tag List o nella finestra Watch.
	- (2) Se il file del blocco funzione definito dall'utente non esiste, non può essere monitorato. Importare il blocco funzione utilizzando l'editor della logica di Network Configurator.

# **3-8 Ingrandimento e riduzione della visualizzazione nella finestra della logica**

Per ingrandire e ridurre la visualizzazione nella finestra della logica, attenersi alla procedura riportata di seguito.

- *1,2,3...* 1. Per passare alla finestra della logica, fare clic nella finestra o premere **F6**/**Maiusc** + **F6**.
	- 2. Selezionare *View Zoom In* o *View Zoom Out*. La visualizzazione nella finestra della logica viene ingrandita o ridotta.

È possibile utilizzare questa funzione solo nella finestra della logica.

**Nota** Per ingrandire e ridurre la visualizzazione nella finestra della logica è anche possibile premere il tasto **Ctrl** e spostare verso l'alto o verso il basso la rotella del mouse.

*Ingrandimento e riduzione della visualizzazione nella finestra della logica* **Capitolo 3-8**

# **CAPITOLO 4 Debug con la finestra Timing Chart**

Questo capitolo descrive come effettuare il debug dei programmi utilizzando la finestra Timing Chart di NE1A Logic Simulator.

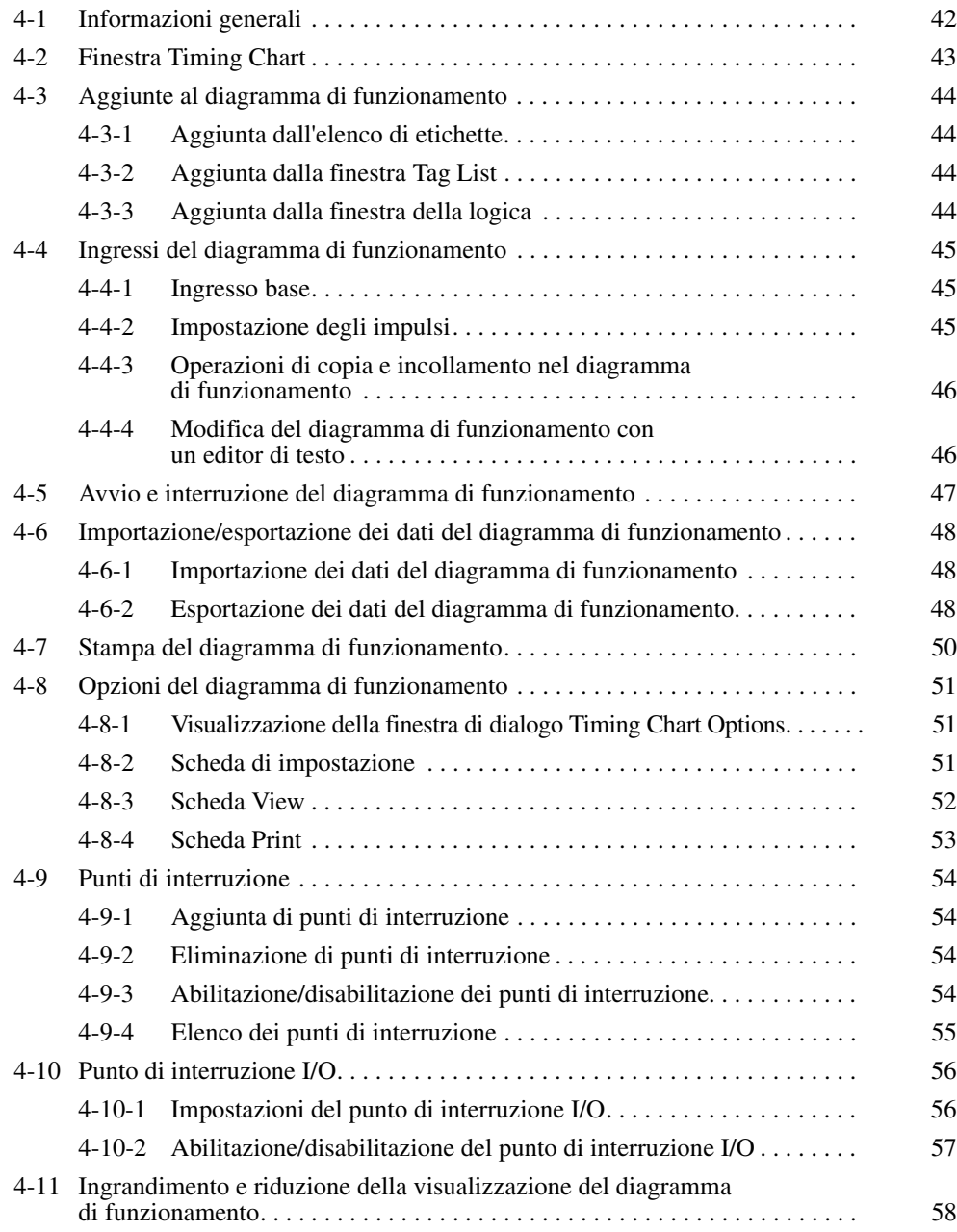

# <span id="page-56-0"></span>**4-1 Informazioni generali**

Questo capitolo descrive come effettuare il debug di un programma utilizzando la finestra Timing Chart.

Il processo di debug ha inizio con l'assegnazione dei valori di ingresso alle etichette del diagramma di funzionamento, prosegue con l'esecuzione del programma di logica e si conclude con la visualizzazione dei risultati di uscita.

Quando si utilizza la finestra Timing Chart, è possibile specificare gli impulsi in termini di tempo di ciclo del dispositivo. Ciò permette di eseguire le simulazioni degli ingressi che oscillano rapidamente, cosa non possibile quando si esegue il debug con la finestra della logica.

**Nota** Non è possibile eseguire il debug contemporaneamente nella finestra Timing Chart e nella finestra della logica.

# <span id="page-57-0"></span>**4-2 Finestra Timing Chart**

Questa sezione descrive le varie parti della finestra Timing Chart.

Le etichette e le uscite dei blocchi funzione sono visualizzate a sinistra della finestra. Il diagramma corrispondente viene visualizzato a destra.

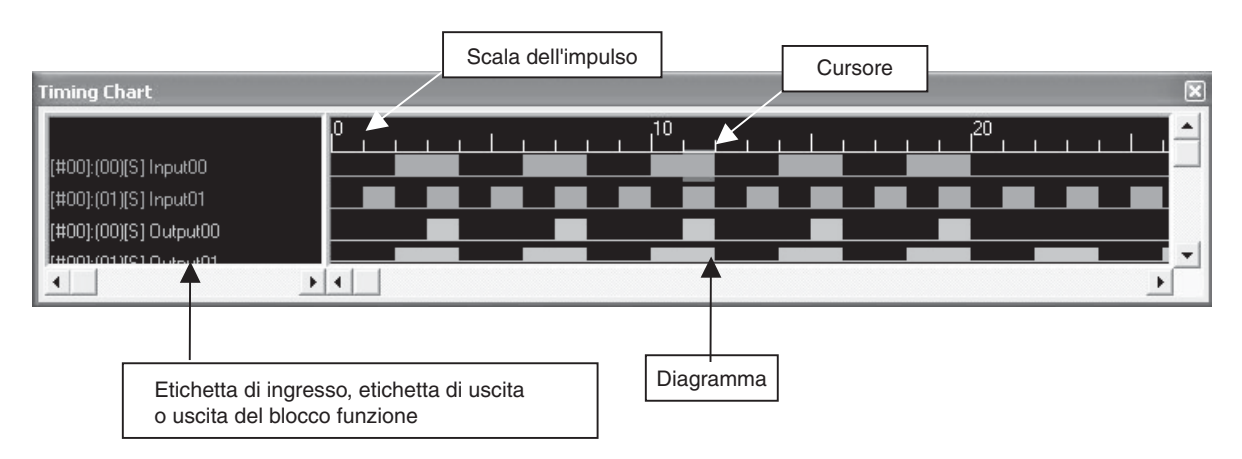

# <span id="page-58-0"></span>**4-3 Aggiunte al diagramma di funzionamento**

Per aggiungere al diagramma di funzionamento un'etichetta o un'uscita di blocco funzione, attenersi alla procedura riportata di seguito. Al diagramma di funzionamento è possibile aggiungere un massimo di 1.000 etichette.

### <span id="page-58-1"></span>**4-3-1 Aggiunta dall'elenco di etichette**

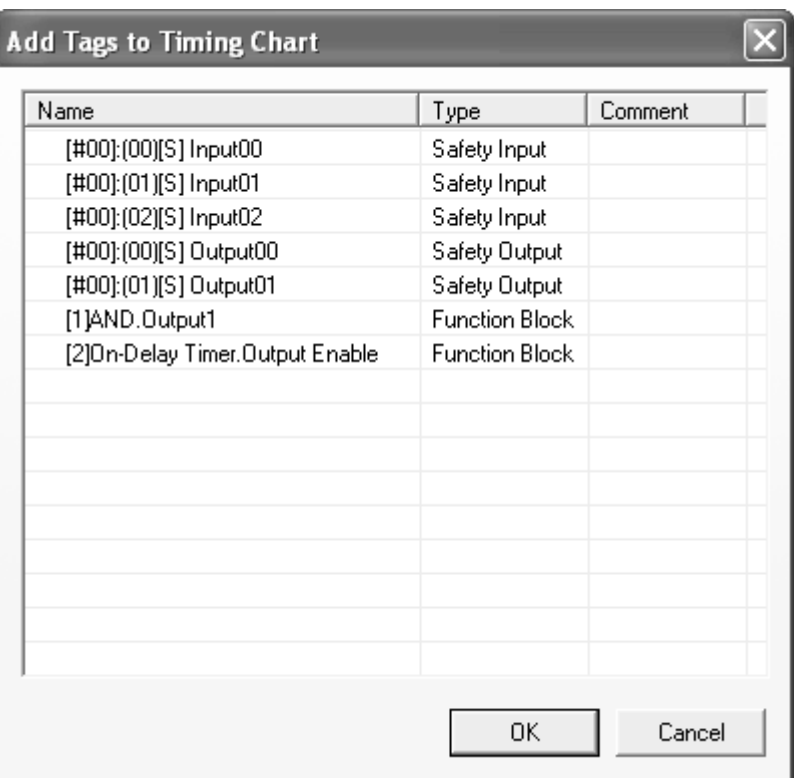

*1,2,3...* 1. Selezionare *Timing Chart* – *Add Tag*.

2. Selezionare l'etichetta da aggiungere al diagramma di funzionamento, quindi fare clic su **OK**. L'etichetta viene aggiunta al diagramma di funzionamento.

Per aggiungere più etichette contemporaneamente, selezionare le etichette tenendo premuto il tasto **Ctrl** o **Maiusc**.

## <span id="page-58-2"></span>**4-3-2 Aggiunta dalla finestra Tag List**

- *1,2,3...* 1. Nella finestra Tag List, selezionare l'etichetta da aggiungere al diagramma di funzionamento.
	- 2. Fare clic con il pulsante destro del mouse e selezionare *Add to Timing Chart* dal menu a comparsa.

L'etichetta viene aggiunta al diagramma di funzionamento.

### <span id="page-58-3"></span>**4-3-3 Aggiunta dalla finestra della logica**

- *1,2,3...* 1. Nella finestra della logica, selezionare un'etichetta di ingresso, un'etichetta di uscita, un indirizzo di salto o un blocco funzione da aggiungere al diagramma di funzionamento. Per selezionare più elementi, fare clic sugli elementi tenendo premuto il tasto **Maiusc**.
	- 2. Fare clic con il pulsante destro del mouse e selezionare *Add to Timing Chart* dal menu a comparsa.

Le etichette vengono aggiunte al diagramma di funzionamento.

## <span id="page-59-0"></span>**4-4 Ingressi del diagramma di funzionamento**

Questa sezione descrive come applicare gli ingressi alle etichette che sono state aggiunte al diagramma di funzionamento. Le etichette delle uscite, gli indirizzi di salto e i blocchi funzione non possono essere modificati.

### <span id="page-59-1"></span>**4-4-1 Ingresso base**

Per impostare su ON o OFF le etichette degli ingressi oppure per invertire lo stato delle etichette, attenersi alla procedura riportata di seguito.

- *1,2,3...* 1. Posizionare il cursore nell'area del diagramma di funzionamento in cui applicare un ingresso. È possibile selezionare un'area.
	- 2. Selezionare *ON*, *OFF* o *Reverse* dal menu Timing Chart.

### <span id="page-59-2"></span>**4-4-2 Impostazione degli impulsi**

Per assegnare un impulso specifico, è possibile attenersi alla procedura riportata di seguito.

- *1,2,3...* 1. Selezionare l'area del diagramma di funzionamento in cui applicare gli impulsi.
	- 2. Selezionare *Timing Chart Make Pulses*. In alternativa, fare clic con il pulsante destro del mouse nell'area selezionata e scegliere *Make Pulses* dal menu a comparsa.

Viene visualizzata la finestra di dialogo illustrata di seguito.

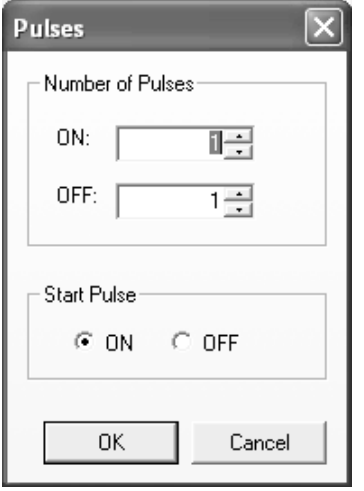

3. Impostare il numero di impulsi e l'impulso di inizio, quindi fare clic su **OK**. Gli impulsi specificati vengono applicati all'area selezionata.

### **4-4-3 Operazioni di copia e incollamento nel diagramma di funzionamento**

- *1,2,3...* 1. Selezionare l'area del diagramma di funzionamento da copiare.
	- 2. Selezionare *Edit Copy*. In alternativa, fare clic con il pulsante destro del mouse e selezionare *Copy* dal menu a comparsa.
	- 3. Posizionare il cursore nel punto in cui incollare la selezione copiata e selezionare *Edit* – *Paste*. In alternativa, fare clic con il pulsante destro del mouse e selezionare *Paste* dal menu a comparsa.

### **4-4-4 Modifica del diagramma di funzionamento con un editor di testo**

È possibile modificare il diagramma di funzionamento con un editor di testo mediante le funzioni di copia e incollamento.

- *1,2,3...* 1. Selezionare l'area del diagramma di funzionamento da modificare.
	- 2. Selezionare *Edit Copy*. Il contenuto viene copiato negli Appunti.
		- 3. Avviare un editor di testo e incollarvi il contenuto degli Appunti. I dati verranno visualizzati con una serie di 0 e di 1, come illustrato di seguito.

NE1ASimulatorTimingChart<br>111000100101111011111000000000000 01111010000111011111000000000000 01111010110001011100000000000000 

- 4. Dopo aver modificato il testo, copiarlo dall'editor di testo negli Appunti.
- 5. Passare al diagramma di funzionamento e selezionare *Edit Paste*.
- **Nota** Quando si utilizza un editor di testo per modificare il diagramma di funzionamento, non cancellare la prima riga 'NE1ASimulatorTimingChart'. In caso contrario o se si inseriscono caratteri diversi da 0 e 1, i dati non potranno essere incollati.

# <span id="page-61-0"></span>**4-5 Avvio e interruzione del diagramma di funzionamento**

Questa sezione descrive come avviare e interrompere le simulazioni del diagramma di funzionamento.

Per avviare le simulazioni del diagramma di funzionamento, è necessario interrompere il programma di logica.

Durante l'esecuzione della simulazione del diagramma di funzionamento, non viene effettuato l'aggiornamento delle etichette degli ingressi e delle etichette delle uscite visualizzate nella finestra della logica. La visualizzazione verrà aggiornata quando la simulazione verrà messa in pausa.

La visualizzazione nella finestra Watch viene aggiornata indipendentemente dallo stato della simulazione del diagramma di funzionamento, se in esecuzione o interrotta.

#### **Avvio del diagramma di funzionamento**

*1,2,3...* 1. Selezionare *Timing Chart* – *Execute 1 Pulse* oppure fare clic sull'icona nella barra degli strumenti Timing Chart. La simulazione del diagramma di funzionamento viene avviata.

#### **Esecuzione di un impulso nel diagramma di funzionamento**

*1,2,3...* 1. Selezionare *Timing Chart* – *Execute 1 Pulse* oppure fare clic sull'icona **★** nella barra degli strumenti Timing Chart. La simulazione del diagramma di funzionamento viene eseguita per un impulso. Al termine, la simulazione viene messa in pausa.

#### **Interruzione del diagramma di funzionamento**

1,2,3... 1. Selezionare *Timing Chart* – *Stop* oppure fare clic sull'icona nella barra degli strumenti Timing Chart.

La simulazione del diagramma di funzionamento viene interrotta.

Quando l'esecuzione della simulazione del diagramma di funzionamento viene interrotta, le etichette degli ingressi visualizzate nella finestra della logica e nella finestra Watch vengono impostate ai relativi valori iniziali.

#### **Pausa del diagramma di funzionamento**

**1,2,3...** 1. Selezionare *Timing Chart* – *Pause* oppure fare clic sull'icona nella barra degli strumenti Timing Chart.

La simulazione del diagramma di funzionamento viene messa in pausa.

**Nota** Nel diagramma di funzionamento è possibile impostare punti di interruzione e un punto di interruzione I/O. Per ulteriori informazioni sull'impostazione dei punti di interruzione, fare riferimento a *[4-9 Punti di interruzione](#page-68-0)* e a *[4-10 Punto](#page-70-0) [di interruzione I/O](#page-70-0)*.

# <span id="page-62-0"></span>**4-6 Importazione/esportazione dei dati del diagramma di funzionamento**

È possibile salvare in un file o leggere da un file i dati visualizzati nella finestra Timing Chart. L'estensione del file è \*.tcd.

### <span id="page-62-1"></span>**4-6-1 Importazione dei dati del diagramma di funzionamento**

#### *1,2,3...* 1. Selezionare *File* – *Import Timing Chart Data*.

Viene visualizzata la finestra di dialogo illustrata di seguito.

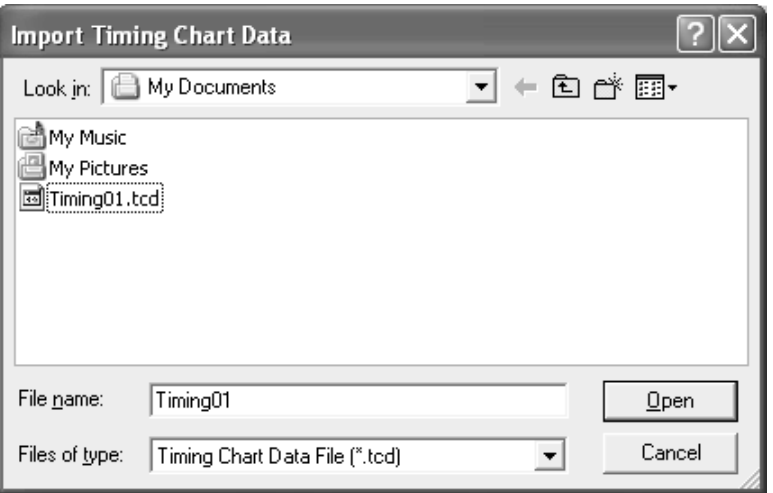

2. Selezionare un file di dati del diagramma di funzionamento, quindi fare clic sul pulsante **Open**.

I dati presenti nel file vengono letti e visualizzati nel diagramma di funzionamento.

**Nota** L'importazione di un file comporta la sovrascrittura dei dati attualmente visualizzati nel diagramma di funzionamento. Se è necessario salvare i dati attualmente presenti nel diagramma di funzionamento, è possibile esportarli prima di procedere all'importazione del file.

### <span id="page-62-2"></span>**4-6-2 Esportazione dei dati del diagramma di funzionamento**

*1,2,3...* 1. Selezionare *File* – *Export Timing Chart Data*.

Viene visualizzata la finestra di dialogo illustrata di seguito.

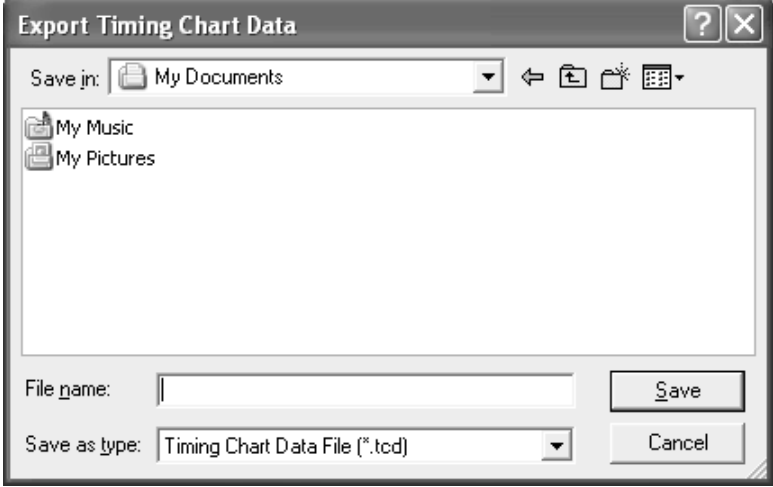

2. Specificare la destinazione in cui salvare il file e un nome per il file (\*.ted) dei dati del diagramma di funzionamento, quindi fare clic sul pulsante **Save**.

Il file dei dati del diagramma di funzionamento viene salvato.

**Nota** Le informazioni sui punti di interruzione riportate in *[4-9 Punti di interruzione](#page-68-0)* e in *[4-10 Punto di interruzione I/O](#page-70-0)* non verranno incluse nel file di esportazione dei dati del diagramma di funzionamento.

# <span id="page-64-0"></span>**4-7 Stampa del diagramma di funzionamento**

È possibile stampare il diagramma di funzionamento.

*1,2,3...* 1. Selezionare *File* – *Print Timing Chart*.

Viene visualizzata la finestra di dialogo di stampa standard di Windows.

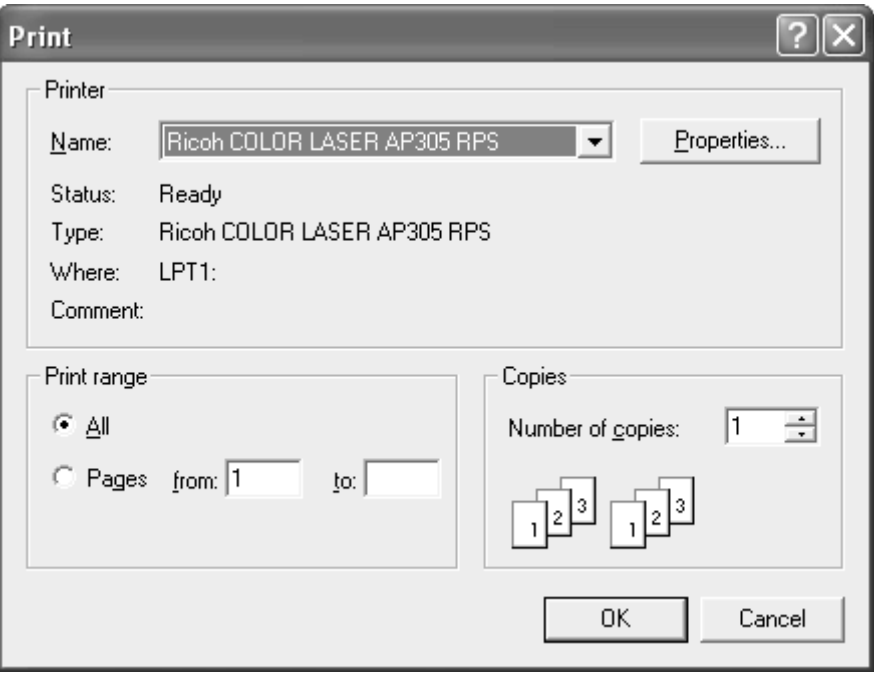

- 2. Selezionare le proprietà di stampa appropriate, quindi fare clic su **OK**. Il diagramma di funzionamento viene stampato.
- **Nota** È possibile specificare il contenuto da stampare nella scheda Print della finestra di dialogo Timing Chart Option. Per ulteriori informazioni sulle impostazioni, fare riferimento a *[4-8-4 Scheda Print](#page-67-0)*.

# <span id="page-65-0"></span>**4-8 Opzioni del diagramma di funzionamento**

Questa sezione descrive le impostazioni delle opzioni del diagramma di funzionamento, che è possibile modificare nella finestra di dialogo Timing Chart Options.

### <span id="page-65-1"></span>**4-8-1 Visualizzazione della finestra di dialogo Timing Chart Options**

#### *1,2,3...* 1. Selezionare *Timing Chart* – *Options*.

Viene visualizzata la finestra di dialogo Timing Chart Options.

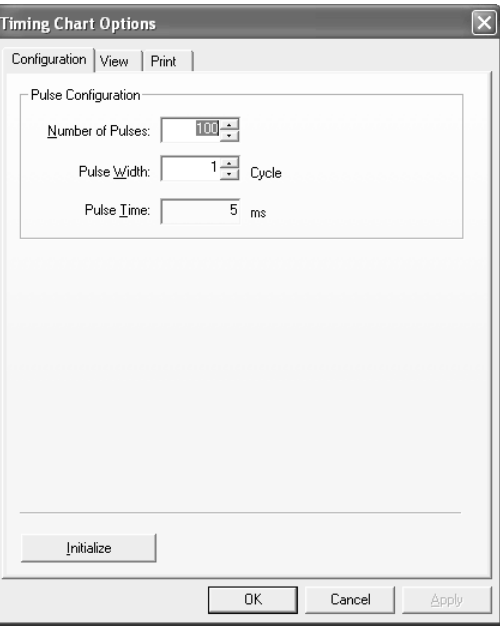

### <span id="page-65-2"></span>**4-8-2 Scheda di impostazione**

Per configurare gli impulsi utilizzati nel diagramma di funzionamento è possibile utilizzare la scheda Configuration.

*1,2,3...* 1. Fare clic sulla scheda **Configuration** nella finestra di dialogo Timing Chart Options.

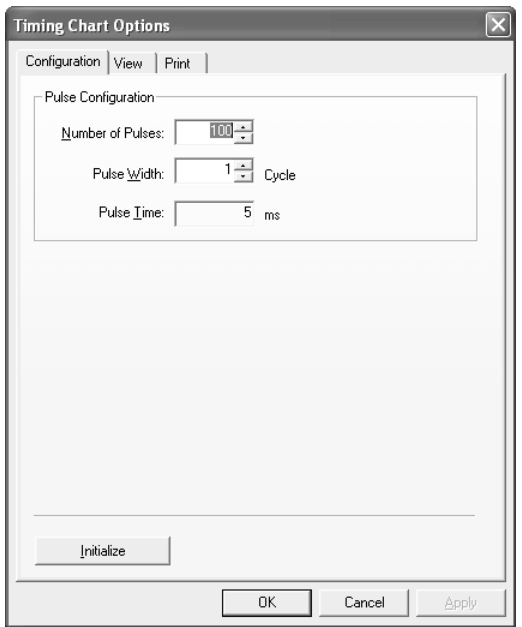

#### *Opzioni del diagramma di funzionamento* **Capitolo 4-8**

Le opzioni di configurazione degli impulsi comprendono gli elementi riportati di seguito.

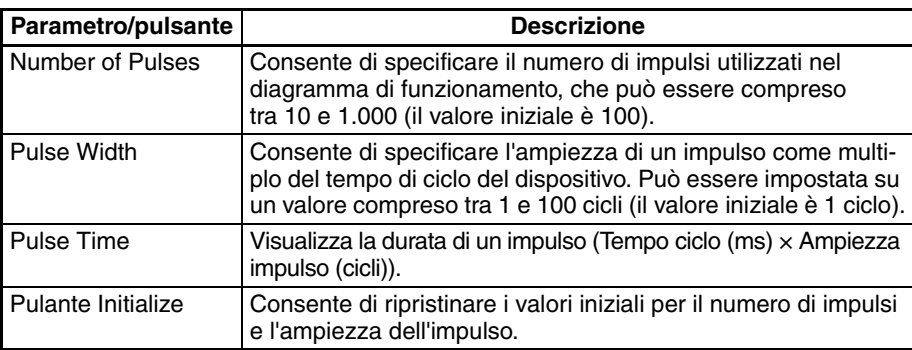

2. Modificare le impostazioni degli impulsi, quindi fare clic su **OK**.

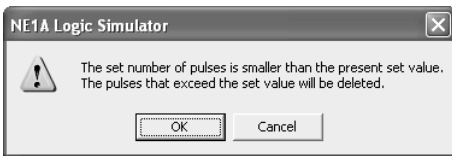

Fare clic su **OK** per eliminare gli impulsi che eccedono il valore impostato.

### <span id="page-66-0"></span>**4-8-3 Scheda View**

Per impostare le opzioni di visualizzazione è possibile utilizzare la scheda View.

*1,2,3...* 1. Fare clic sulla scheda **Display** nella finestra di dialogo Timing Chart Options.

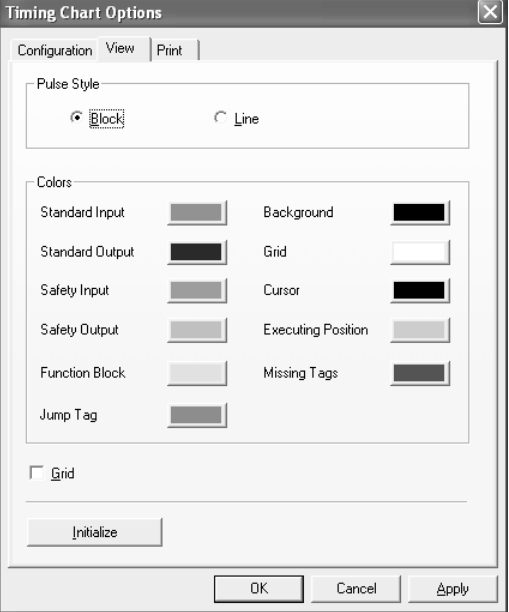

Le opzioni di visualizzazione comprendono gli elementi riportati di seguito.

**Nota** Se si inserisce un valore inferiore a quello del numero di impulsi corrente, viene visualizzata la finestra di dialogo illustrata di seguito.

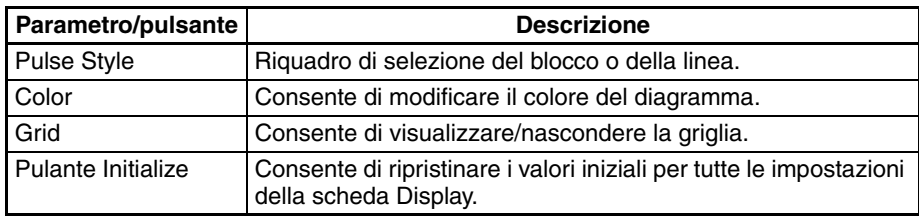

2. Modificare le impostazioni di visualizzazione del diagramma di funzionamento, quindi fare clic su **OK**.

### <span id="page-67-0"></span>**4-8-4 Scheda Print**

Per configurare le opzioni di stampa del diagramma di funzionamento è possibile utilizzare la scheda Print.

*1,2,3...* 1. Fare clic sulla scheda **Print** nella finestra di dialogo Timing Chart Options.

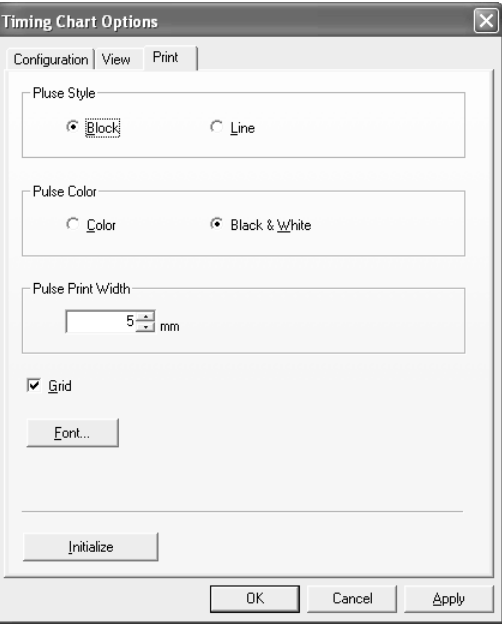

Le opzioni di stampa comprendono gli elementi riportati di seguito.

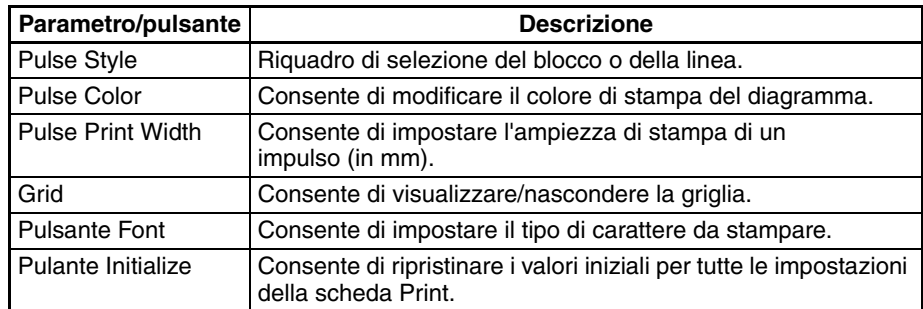

2. Modificare le impostazioni di stampa del diagramma di funzionamento, quindi fare clic su **OK**.

# <span id="page-68-0"></span>**4-9 Punti di interruzione**

Quando si esegue un diagramma di funzionamento con punti di interruzione, l'esecuzione effettua una pausa dopo la valutazione della riga con il punto di interruzione per consentire la verifica dello stato.

È possibile disabilitare temporaneamente i punti di interruzione.

## <span id="page-68-1"></span>**4-9-1 Aggiunta di punti di interruzione**

- *1,2,3...* 1. Nel diagramma di funzionamento, posizionare il cursore nel punto in cui aggiungere un punto di interruzione.
	- 2. Selezionare *Breakpoints Register/Unregister*.

Viene aggiunto un punto di interruzione.

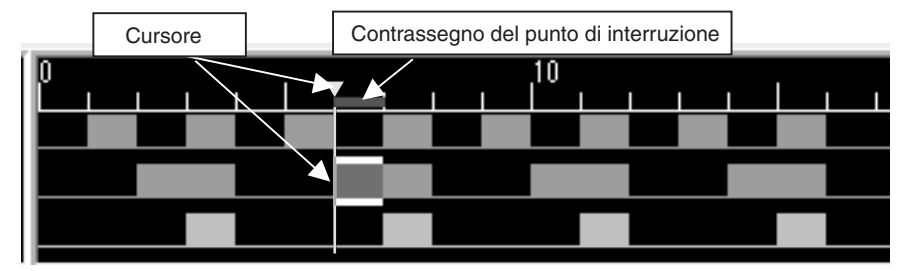

**Nota** Il numero di punti di interruzione che è possibile aggiungere è illimitato.

### <span id="page-68-2"></span>**4-9-2 Eliminazione di punti di interruzione**

- *1,2,3...* 1. Nel diagramma di funzionamento, posizionare il cursore sul punto di interruzione da eliminare.
	- 2. Selezionare *Breakpoints Register/Unregister*. Il punto di interruzione viene eliminato insieme al relativo contrassegno.

## <span id="page-68-3"></span>**4-9-3 Abilitazione/disabilitazione dei punti di interruzione**

- *1,2,3...* 1. Nel diagramma di funzionamento, posizionare il cursore sul punto di interruzione da abilitare o disabilitare.
	- 2. Selezionare *Enable* o *Disable* dal menu Breakpoints.

Il punto di interruzione viene abilitato o disabilitato e il contrassegno viene modificato di conseguenza.

• Punto di interruzione abilitato

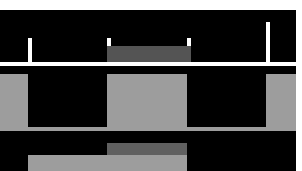

• Punto di interruzione disabilitato

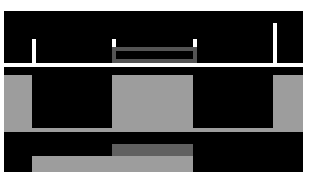

# <span id="page-69-0"></span>**4-9-4 Elenco dei punti di interruzione**

È possibile visualizzare i punti di interruzione in un elenco in cui selezionare quelli da rimuovere, abilitare o disabilitare.

#### *1,2,3...* 1. Selezionare *Breakpoints* – *Display Breakpoint List*.

Viene visualizzata la finestra di dialogo illustrata di seguito.

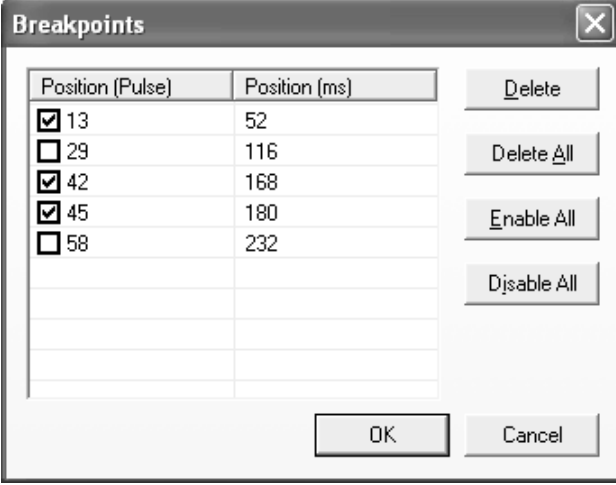

• È possibile abilitare o disabilitare ogni singolo punto di interruzione utilizzando la relativa casella di controllo a sinistra.

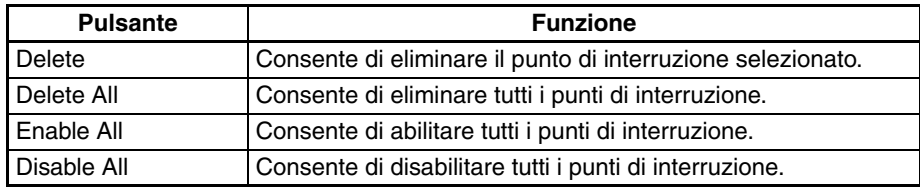

2. Dopo aver effettuato le impostazioni necessarie, fare clic su **OK**.

# <span id="page-70-0"></span>**4-10 Punto di interruzione I/O**

È possibile utilizzare un punto di interruzione I/O per mettere in pausa il diagramma di funzionamento in base allo stato di I/O (ON o OFF).

### <span id="page-70-1"></span>**4-10-1 Impostazioni del punto di interruzione I/O**

#### *1,2,3...* 1. Selezionare *Breakpoints* – *I/O Breakpoint* – *Setting*.

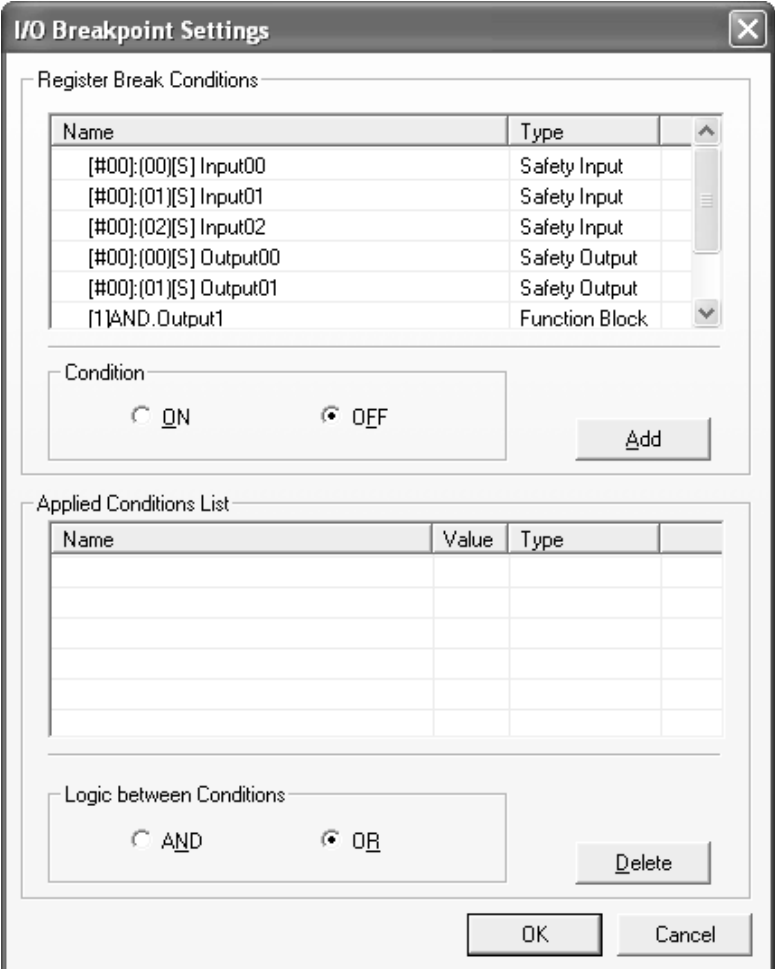

La schermata di impostazione comprende i parametri riportati di seguito.

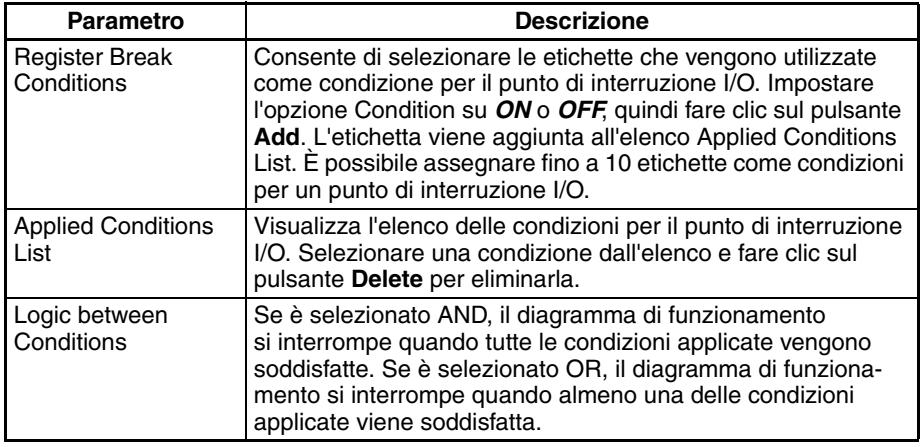

2. Effettuare le impostazioni appropriate, quindi fare clic su **OK**.

<span id="page-71-0"></span>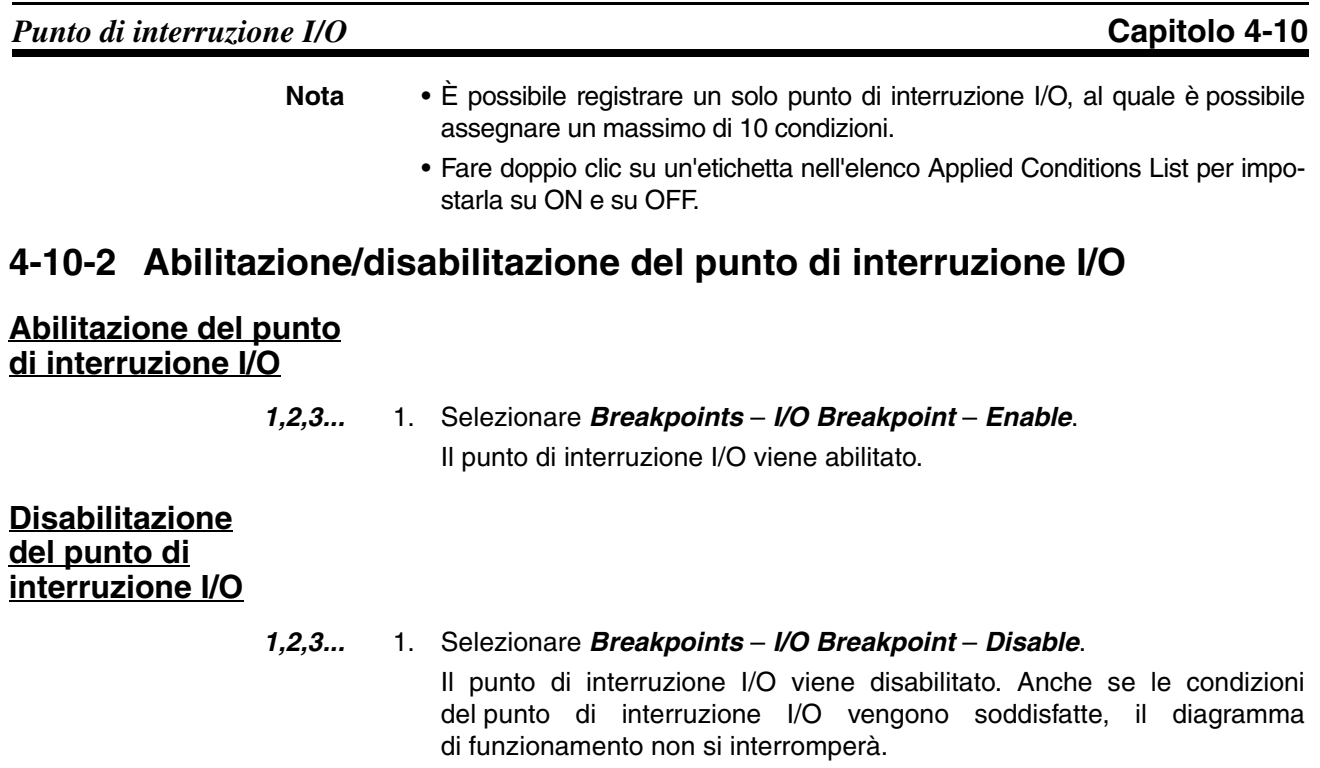
## **4-11 Ingrandimento e riduzione della visualizzazione del diagramma di funzionamento**

<span id="page-72-1"></span><span id="page-72-0"></span>Per ingrandire e ridurre la visualizzazione nella finestra Timing Chart, attenersi alla procedura riportata di seguito.

- *1,2,3...* 1. Per passare alla finestra Timing Chart, fare clic nella finestra o premere **F6**/**Maiusc** + **F6**.
	- 2. Selezionare *View Zoom In* o *View Zoom Out*.

La visualizzazione del diagramma di funzionamento viene ingrandita o ridotta.

È possibile utilizzare questa funzione solo nella finestra Timing Chart.

**Nota** Per ingrandire e ridurre la visualizzazione nella finestra Timing Chart è possibile premere il tasto **Ctrl** e spostare verso l'alto o verso il basso la rotella del mouse.

# **CAPITOLO 5 Soluzione dei problemi**

Questo capitolo descrive come risolvere i problemi che si possono verificare, in base ai messaggi di errore visualizzati da NE1A Logic Simulator.

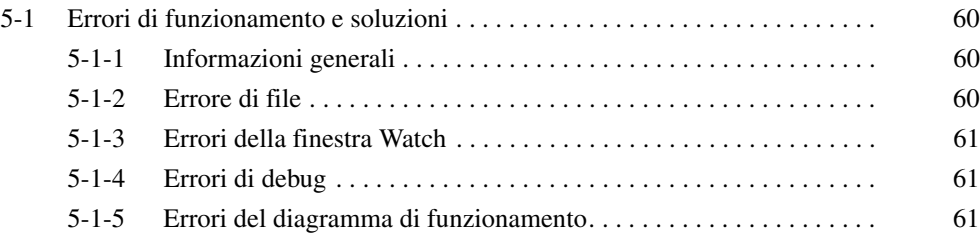

# <span id="page-74-0"></span>**5-1 Errori di funzionamento e soluzioni**

#### <span id="page-74-1"></span>**5-1-1 Informazioni generali**

Se si verifica un errore durante l'esecuzione di NE1A Logic Simulator, viene visualizzata una finestra di dialogo con un messaggio di errore. Per risolvere gli errori, è possibile utilizzare le soluzioni riportate di seguito.

#### <span id="page-74-2"></span>**5-1-2 Errore di file**

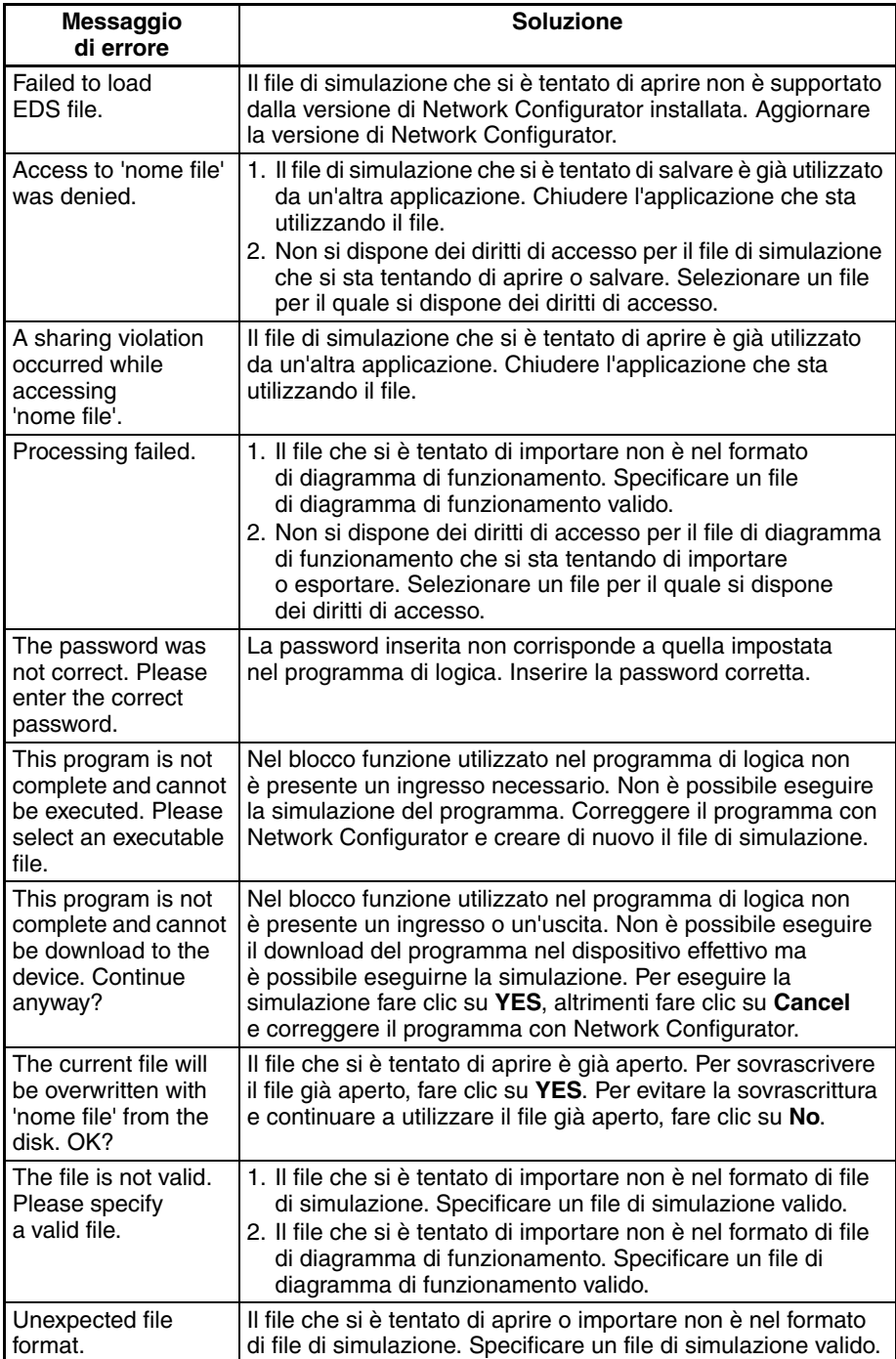

# <span id="page-75-0"></span>**5-1-3 Errori della finestra Watch**

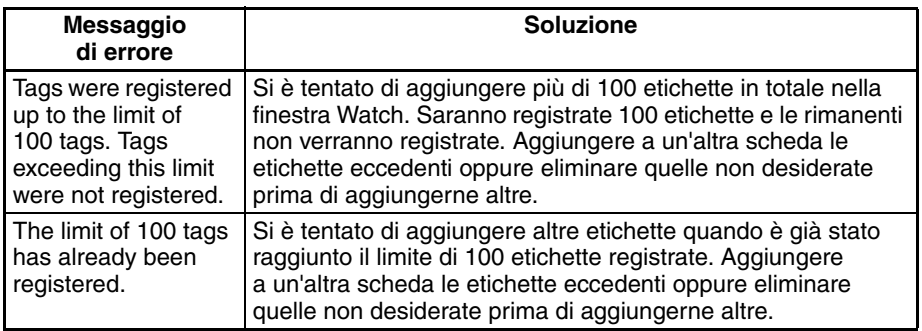

# <span id="page-75-1"></span>**5-1-4 Errori di debug**

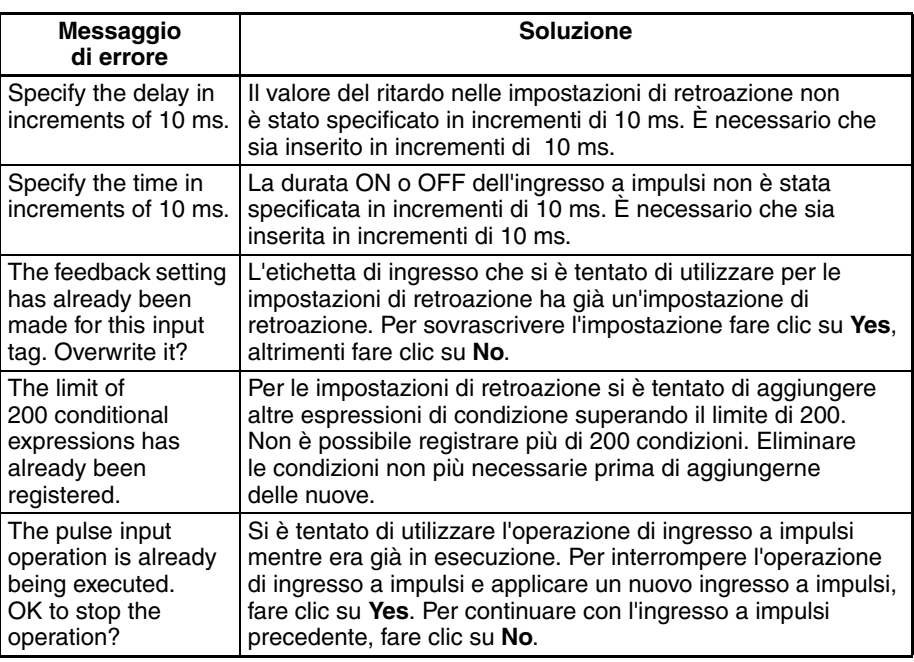

# <span id="page-75-2"></span>**5-1-5 Errori del diagramma di funzionamento**

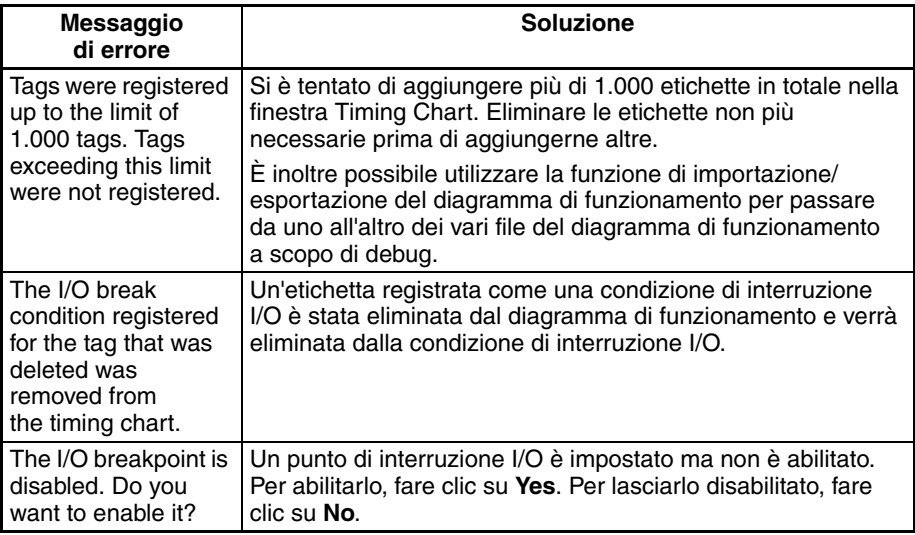

## *Errori di funzionamento e soluzioni* **Capitolo 5-1**

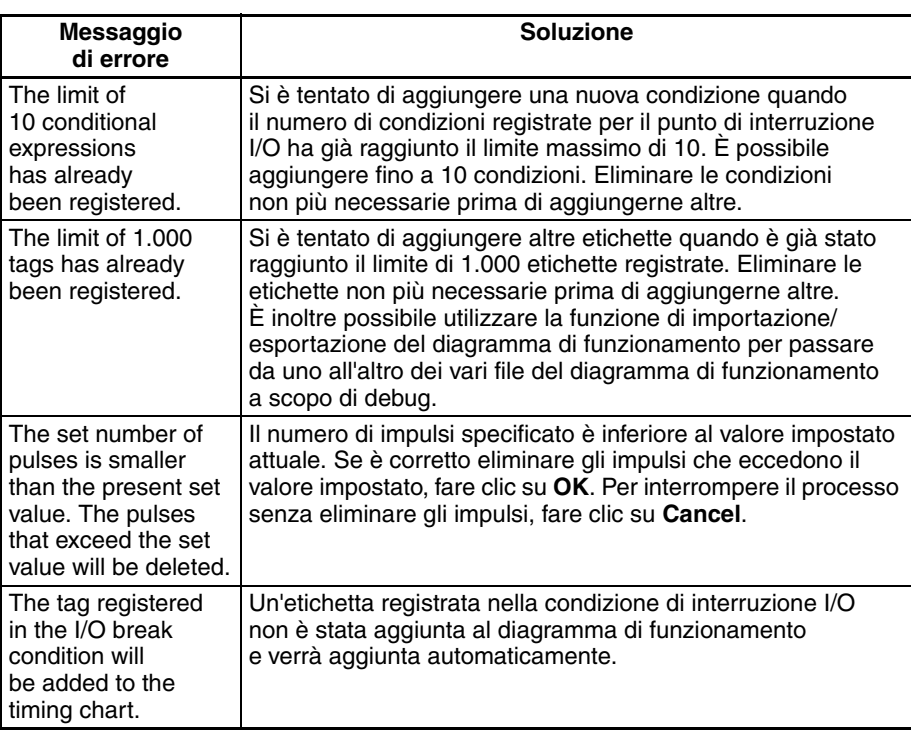

# <span id="page-77-0"></span>**Appendice A**

# **Elenco dei tasti di scelta rapida**

Nelle tabelle riportate di seguito sono elencati i tasti di scelta rapida di NE1A Logic Simulator.

# **Comuni a tutte le finestre**

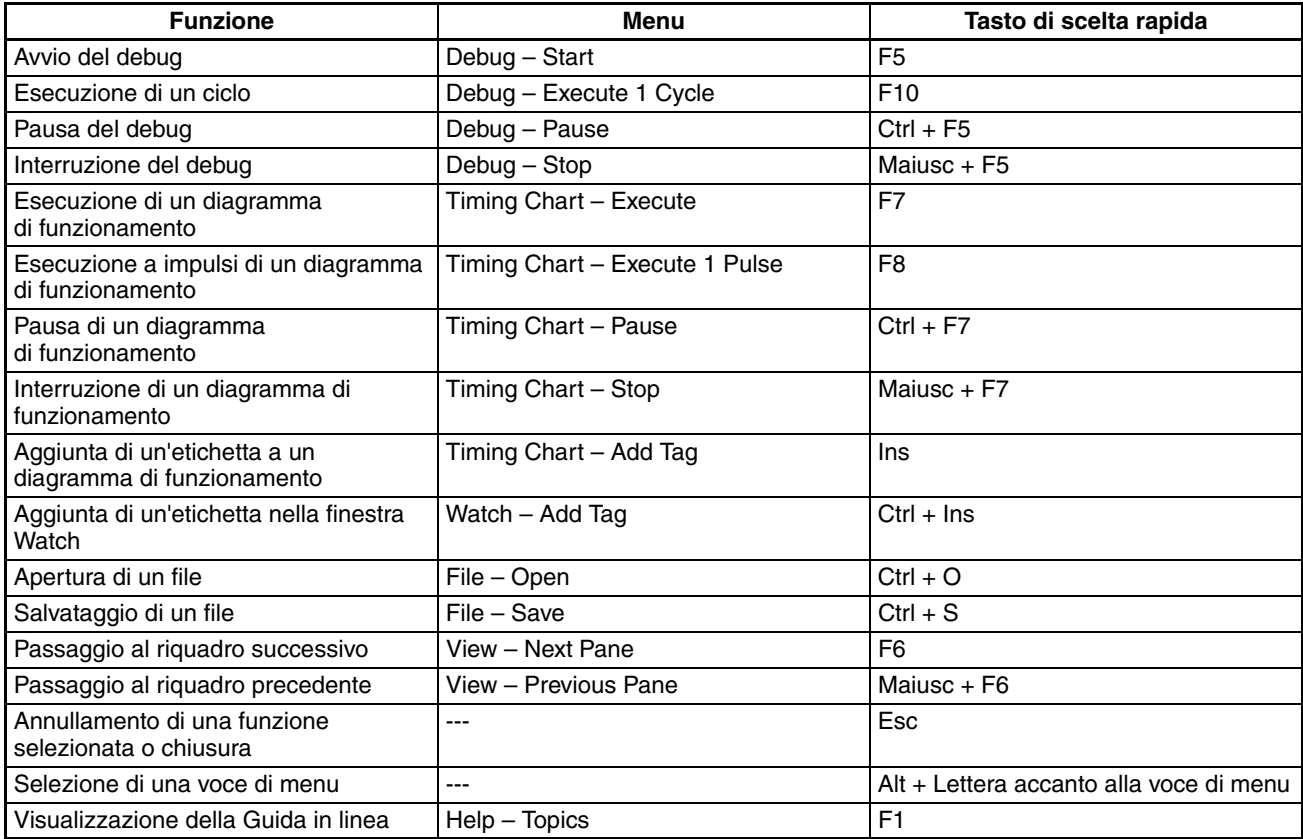

# **Finestra della logica**

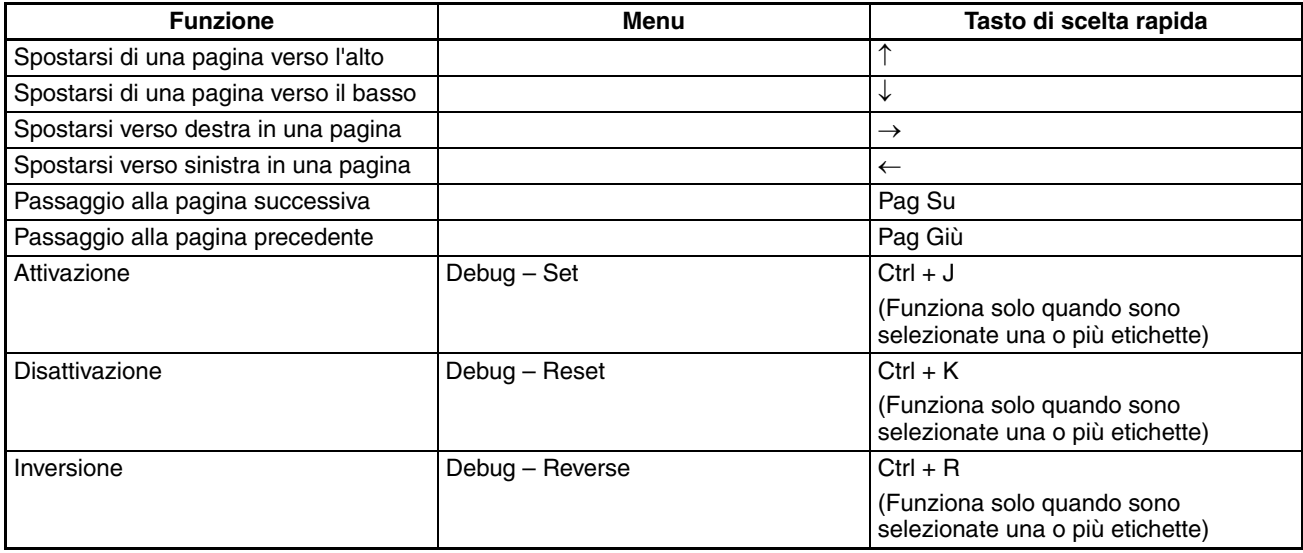

# **Finestra Tag List**

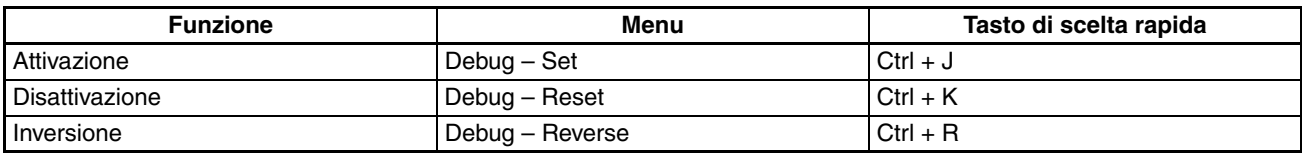

# **Finestra Timing Chart (etichetta)**

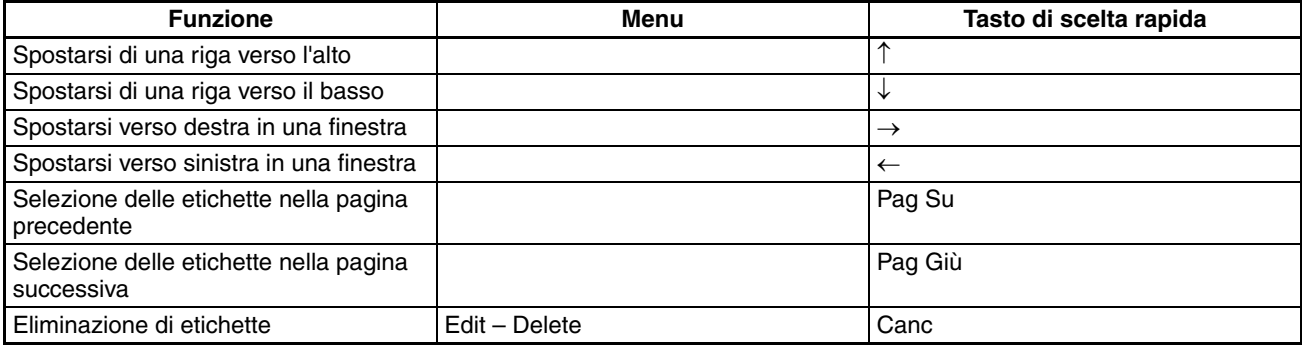

# **Finestra Timing Chart (diagramma)**

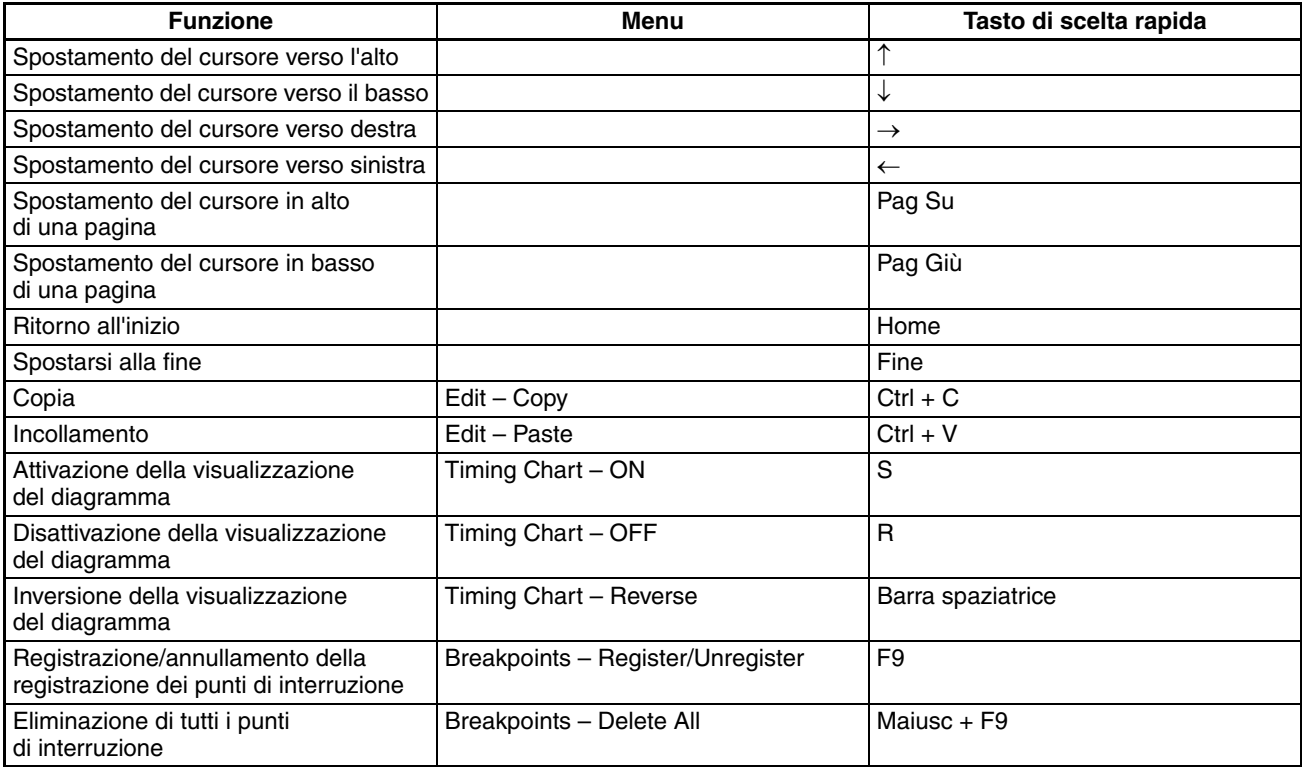

# **Finestra Watch**

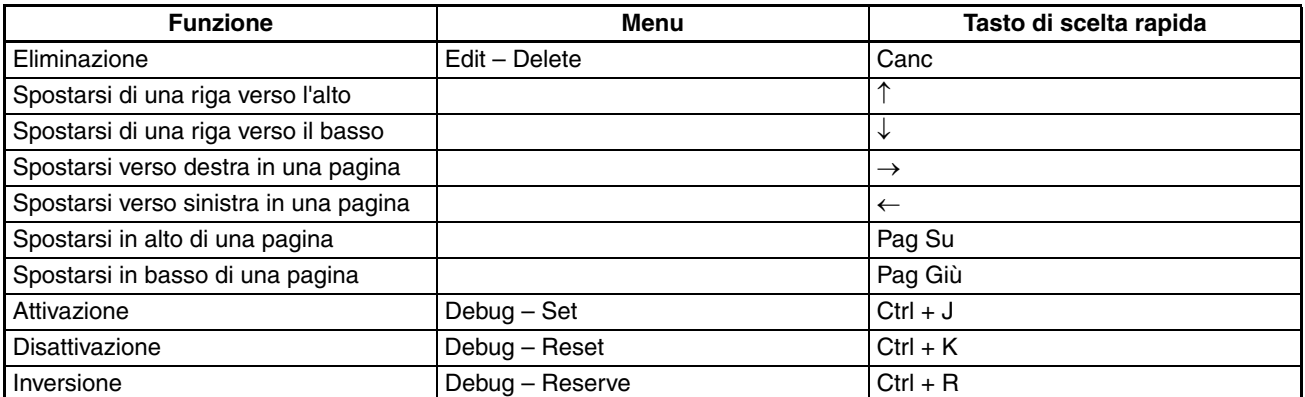

*Elenco dei tasti di scelta rapida* **Appendice A**

# **Indice analitico**

# **Symbols**

.ted, file, [48](#page-62-0)

# **A**

aggiunta di etichette nella finestra Watch, [22](#page-36-0) aggiunte al diagramma di funzionamento, [44](#page-58-0)

## **B**

barra di stato, [14](#page-28-0) barre degli strumenti, [11](#page-25-0)

## **D**

Debug - Reset, [25](#page-39-0), [32](#page-46-0) Debug - Reverse, [25](#page-39-1), [32](#page-46-1) Debug - Set, [25,](#page-39-2) [32](#page-46-2)

## **E**

elenco dei tasti di scelta rapida, [63](#page-77-0) esecuzione di un ciclo, [31](#page-45-0) esportazione dei dati del diagramma di funzionamento, [48](#page-62-1)

# **F**

file \*.smr, [17](#page-31-0) file di simulazione, [17](#page-31-1) finestra della logica, [30](#page-44-0)

# **I**

importazione dei dati del diagramma di funzionamento, [48](#page-62-2) importazione di programmi, [19](#page-33-0) importazione/espo[rtazione dei dati del diagramma](#page-62-3)  di funzionamento, 48 impostazione dei valori iniziali, [34](#page-48-0) impostazioni di retroazione, [36](#page-50-0) ingrandimento, [58](#page-72-0) ingresso a impulsi, [32](#page-46-3)

#### **L**

Logic Simulator avvio, [6](#page-20-0)

## **M**

Make Pulses, [45](#page-59-0) menu, [8](#page-22-0) menu a comparsa, [10](#page-24-0) modalità d'uso, [xv](#page-13-0) modifica dei valori delle etichette, [25](#page-39-3) modifica delle etichette degli ingressi, [32](#page-46-4) monitoraggio di un blocco funzione definito dall'utente, [38](#page-52-0)

# **O**

opzioni, [51](#page-65-0) opzioni del diagramma di funzionamento, [51](#page-65-1)

## **P**

precauzioni generali, [xvi](#page-14-0) sicurezza, [xvi](#page-14-1) Print, scheda, [53](#page-67-0) programma di logica avvio, [31](#page-45-1) interruzione, [31](#page-45-2) pausa, [31](#page-45-3) punti di interruzione, [54](#page-68-0) punto di interruzione I/O, [56](#page-70-0)

## **R**

requisiti di sistema, [4](#page-18-0) riduzione, [58](#page-72-1)

# **S**

salvataggio di file di simulazione, [26](#page-40-0) sicurezza, precauzioni, [xvi](#page-14-1) stampa del diagramma di funzionamento, [50](#page-64-0)

# **T**

Timing Chart - Execute 1 Pulse, [47](#page-61-0) Timing Chart - OFF, [45](#page-59-1) Timing Chart - ON, [45](#page-59-2) Timing Chart - Reverse, [45](#page-59-3) Timing Chart, finestra, [43](#page-57-0)

# **V**

valore base del tempo di ciclo, [35](#page-49-0) valore corrente, [34](#page-48-1) valori iniziali delle etichette degli ingressi, [34](#page-48-2) versioni, [27](#page-41-0)

# **W**

Watch, finestra, [22](#page-36-1)

## **Storico delle revisioni**

Il suffisso al numero di catalogo stampato sulla pagina di copertina anteriore del manuale indica il codice di revisione del documento.

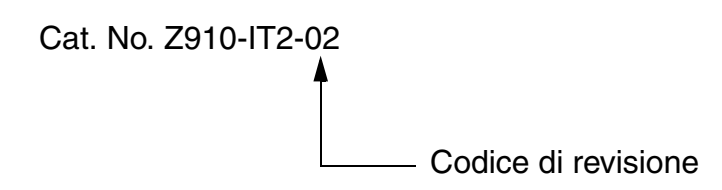

Nella seguente tabella sono indicate le modifiche apportate al manuale nel corso di ciascuna revisione. I numeri di pagina si riferiscono alla versione precedente.

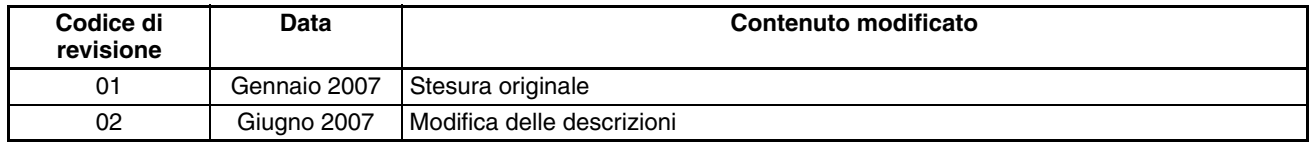

#### *Storico delle revisioni*